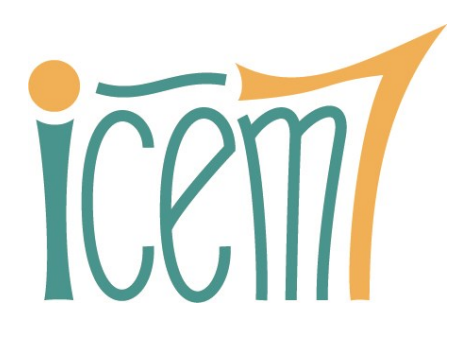

Rapport d'analyse sémiologique et ergonomique du site OCS GE2 de DataGrandEst – V1

#### Sommaire de

Introduction

- A Analyse de l'existant
- B Pistes d'évolution
- C Annexe

# Introduction

La plateforme DataGrandEst souhaite améliorer la diffusion de l'OCS GE2 sur le web avec un parcours plus ergonomique et mieux adapté aux trois types de **publics** visés : **les citoyens avertis, les élus et les techniciens aux services de ces derniers**. Le prestataire développeur, Kermap, rénove actuellement le site web en ce sens. Les responsables du projet OCS GE2 ont toutefois souhaité un regard extérieur pour mieux accompagner cette refonte.

C'est dans ce cadre que s'inscrit le présent rapport d'audit. Je me suis appuyé sur le site actuellement en ligne (dénommé par la suite V1) et sur le site de qualification de la nouvelle version (dénommé V2), qui ne reprend pour l'heure qu'une partie des fonctionnalités. J'ai naturellement privilégié la version la plus récente quand je le pouvais.

Le site actuel présente deux grands modules : une exploration cartographique (et historique) du territoire régional, et un outil d'édition de portraits de territoires choisis, à l'unité, dans différents maillages administratifs : commune, EPCI, SCoT, PNR, département ou région.

J'ai également examiné **ce qui se faisait ailleurs en France**, à partir des mêmes données (OCS) et dans le même esprit pédagogique. Cela m'amène à suggérer, parfois, des représentations alternatives, et aussi de nouvelles idées de valorisation des données.

Cette V0 prépare une présentation (diaporama à construire) prévue devant le groupe de travail OCSGE2 le 26 janvier 2024.

## <span id="page-1-0"></span>Table des matières détaillée

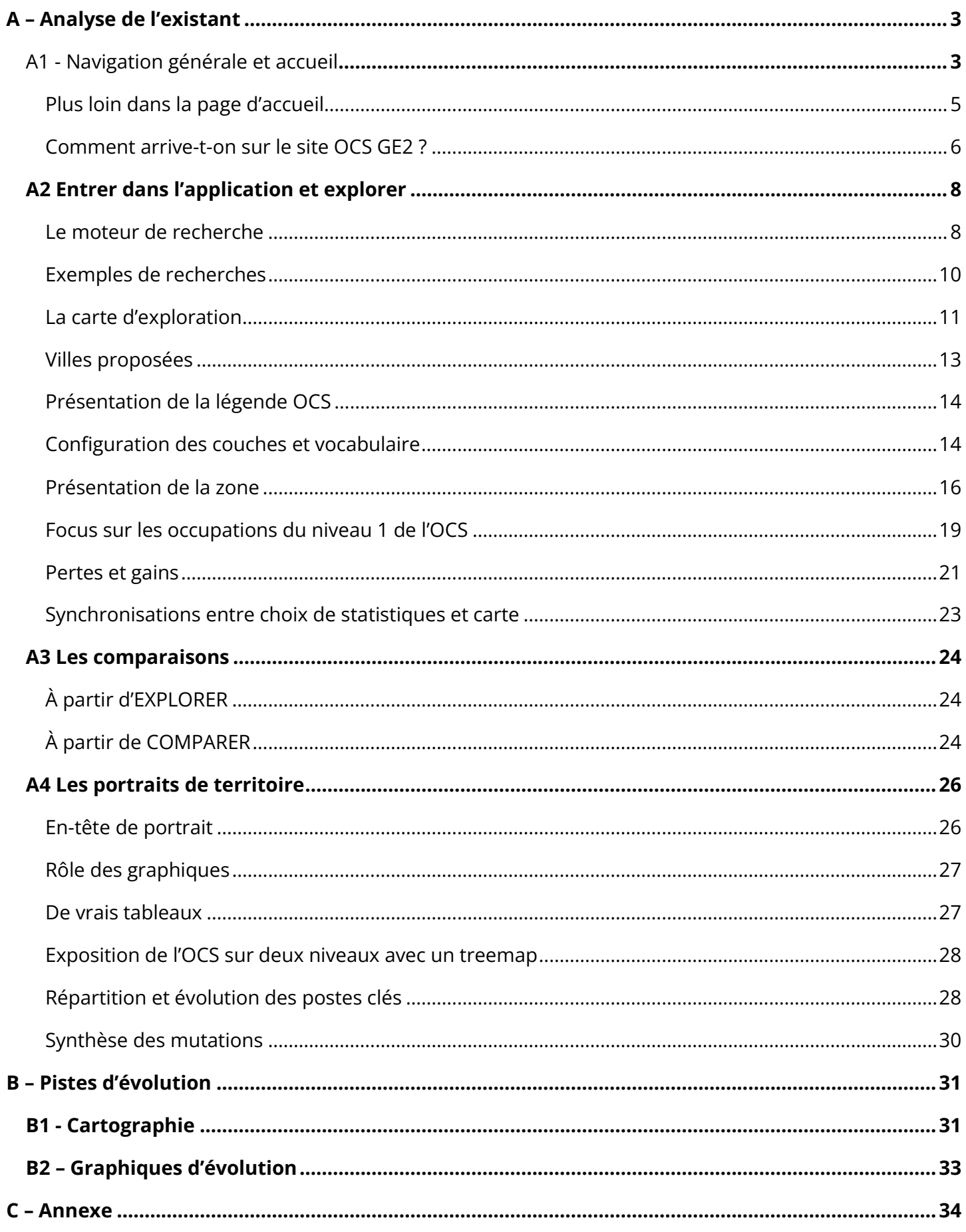

## <span id="page-2-0"></span>A1 - Navigation générale et accueil

La V2 parait plus cohérente que la V1, les portraits de territoire lui étant intégrés. Ainsi, l'usager risque moins de sortir du site sans comprendre pourquoi. L'identité DataGrandEst est mieux affirmée, avec le logo qui figure à gauche du bandeau supérieur :

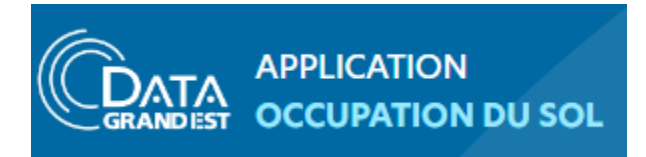

Par conformité aux usages standards du web, le clic sur le logo DataGrandEst devrait renvoyer au portail DataGrandEst, et le clic sur « Application Occupation du sol » à l'accueil de la présente application. De ce fait, le bouton DataGrandEst à droite ne me parait pas indispensable, et plutôt source de confusion.

Je ne sais pas si la V2 aura une page d'accueil comme la V1, j'imagine que oui. Le double rappel en bas de page que cette appli est portée par DataGrandEst m'apparait quelque peu insistant, c'est déjà suffisamment clair dès le bandeau supérieur.

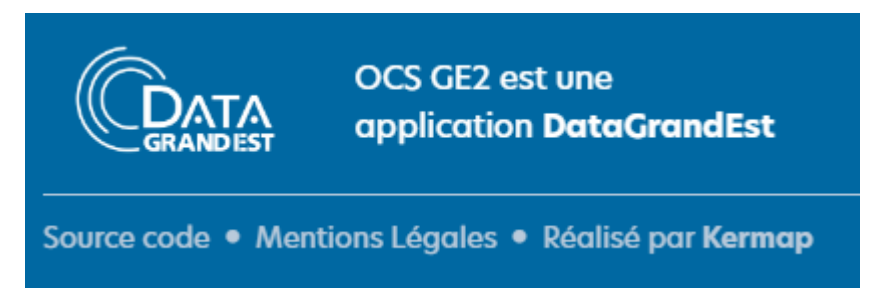

Quel est finalement le nom de cette appli : « Occupation du sol » ou « OCS GE2 » ? Si la mention OCS GE2 est importante, autant l'intégrer dans le bandeau supérieur.

Dans la V1, les majuscules de la dernière ligne ci-après renvoient d'une part à l'explication du sigle OCS GE2, d'autre part au territoire régional (en ce cas c'est région en minuscules) et enfin au nom de la région. Il me parait plus simple de l'écrire comme à droite, évitant ainsi de froisser la préfecture.

**Explorez l'occupation du sol Explorez l'occupation du sol** de la région Grand Est! de la région Grand Est! Le référentiel OCS GE2 Le référentiel OCS GE2 VOCcupation du Sol à Grande Échelle de la Région Grand Est L'occupation du sol à grande échelle de la région Grand Est Et s'il y a lieu d'expliciter le sigle (la section à propos est un bon endroit pour), je serais curieux de connaitre la signification du « 2 » dans OCS GE2. Au fait : OCS GE2, OCSGE2, OCSGE 2, voire OCSGE² ? Le sigle fluctue selon les endroits, ce qui donne une impression de flottement.

Ici, l'association de l'infinitif « Rechercher » et de « votre » parait bizarre, d'autant que le visiteur ne s'intéresse pas nécessairement à « son » territoire :

<span id="page-4-0"></span>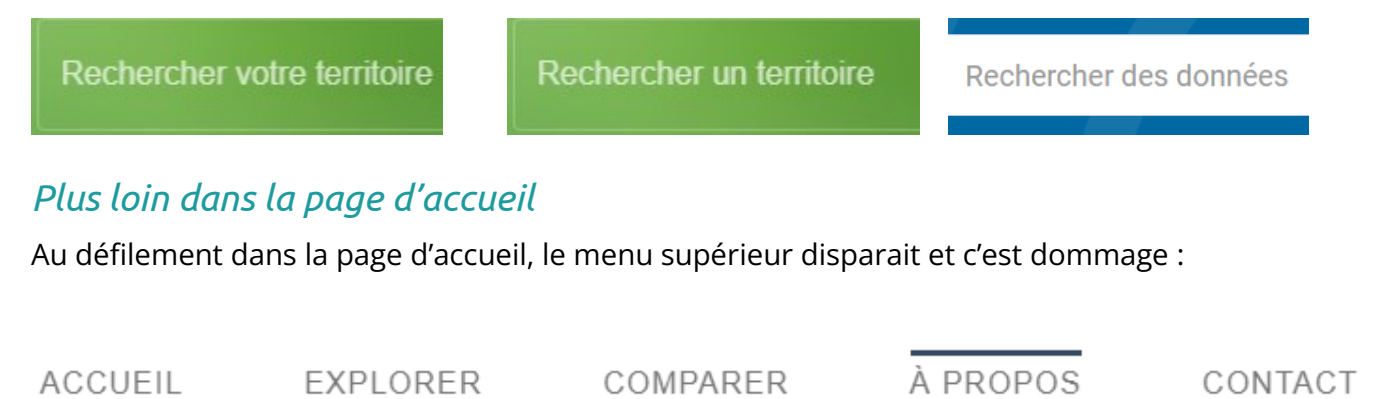

Ainsi, dès le pavé suivant, on ne sait plus quelles sont les principales fonctionnalités (explorer, comparer, etc.) et l'on va sortir du site si l'on suit l'invite du bouton « Télécharger les données ».

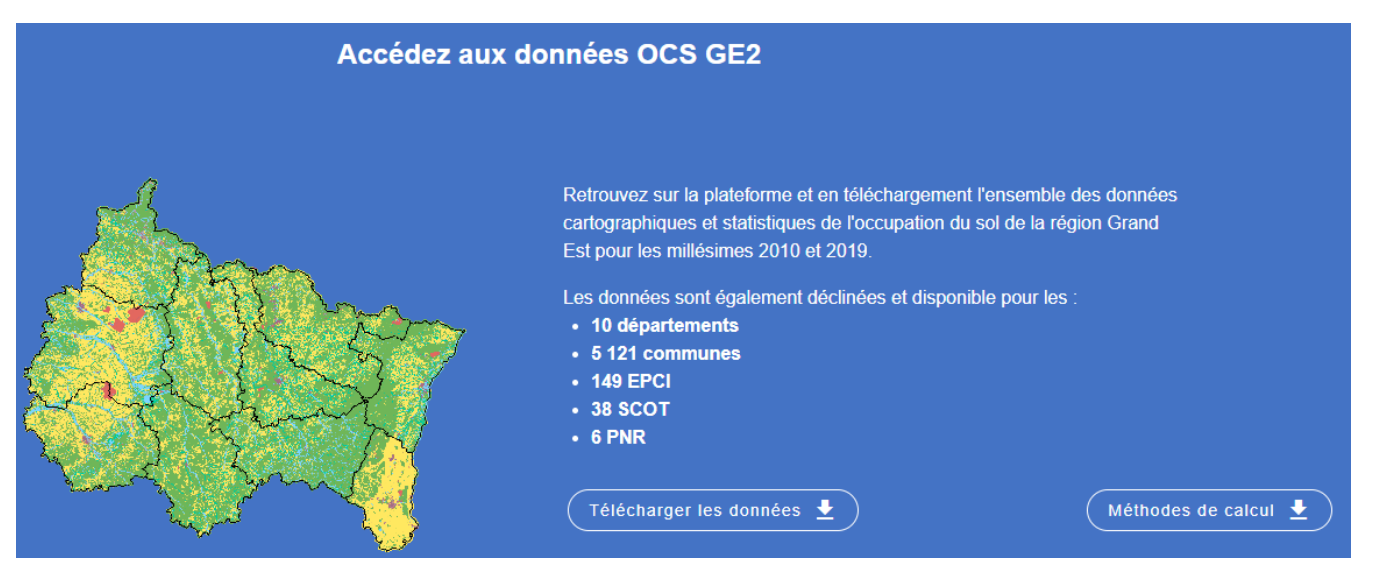

**Le menu supérieur devrait donc rester fixe, toujours visible**, et intégrer une nouvelle section « TÉLÉCHARGER ». À PROPOS et CONTACT pourraient du reste fusionner en un seul « À PROPOS ».

Dans ce pavé bleu, la mention « Retrouvez sur la plateforme et en téléchargement… » est floue, de quelle plateforme parle-t-on ? Surtout pour ceux qui sont arrivés directement, via Google, sur l'appli. L'espace de téléchargement devrait figurer au sein de l'appli OCS GE2 pour en préserver la cohérence.

Il manque un s à disponible**s**.

Pour le citoyen, même averti, les sigles EPCI, SCoT et PNR pourraient être explicités.

Et en suivant apparait une nouvelle variante du sigle :

## Millésimes OCSGE 2 disponibles

### <span id="page-5-0"></span>*Comment arrive-t-on sur le site OCS GE2 ?*

#### **Premier accès possible, par une recherche Google**.

Ces trois essais de recherche nous amènent directement sur l'appli de consultation.

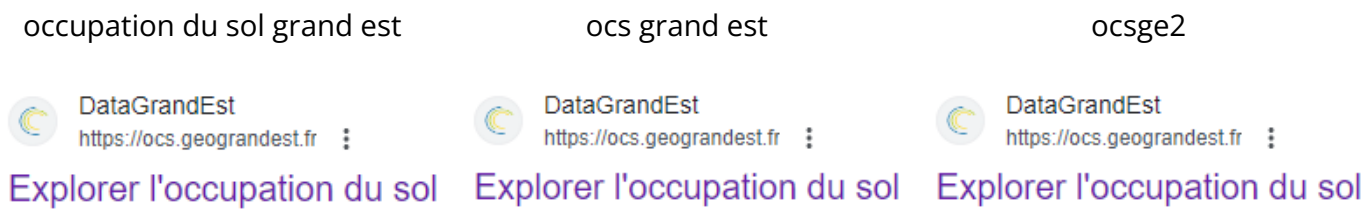

**Deuxième accès possible, par le menu de DataGrandEst**, menu PROJETS. Si les menus DONNÉES et RESSOURCES affichent au survol de nombreux items qui agissent comme des raccourcis, PROJETS n'affiche rien et c'est au clic que l'on accède à une nouvelle page. Elle présente d'abord 10 projets, celui qui nous intéresse en premier, mais sans le sigle OCS GE2, ce qui est dommage, même si la vignette apparait en premier.

#### Projets et groupes de travail en cours

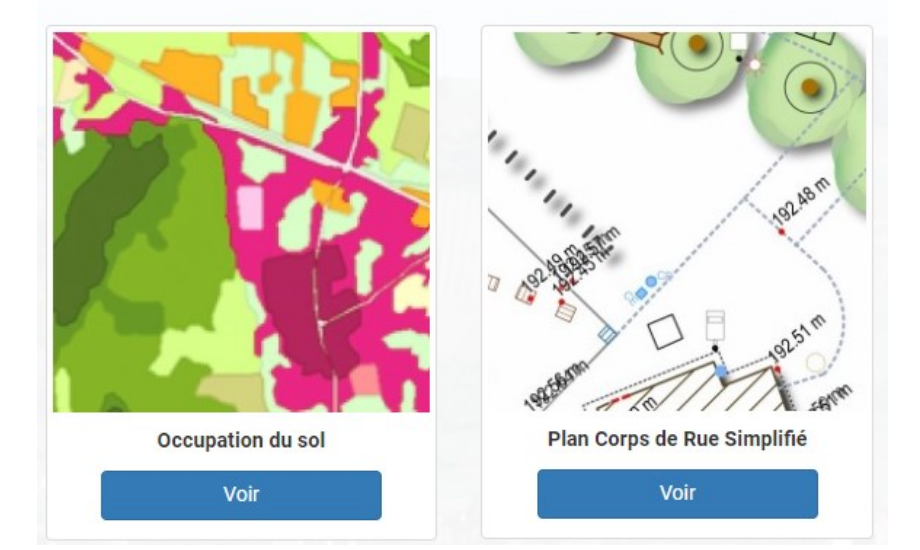

Plus fâcheux, le bouton « Voir » amène à une autre page, touffue et dissuasive, qui n'est pas encore celle de l'appli de visualisation. **Il y a aujourd'hui deux pages introductives à l'OCS GE2**, cette « page projet » qui n'intéressera pas forcément l'élu ou le citoyen averti, et celle du site [ocs.datagrandest.fr.](https://ocs.datagrandest.fr/)

La page projet présente bien, en tête, un bouton d'accès, mais il est un peu distant du regard, libellé de façon complexe (« Visualisateur thématique »), et curieusement placé après un autre élément d'interaction qui invite à quitter la page :

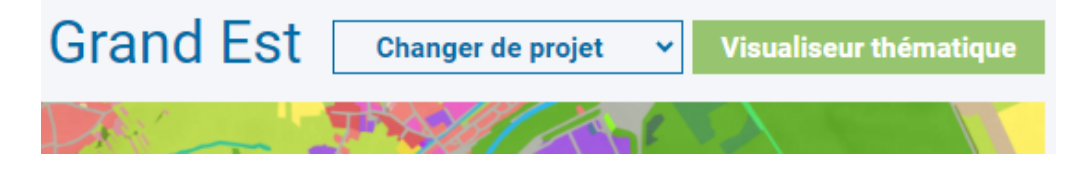

Sa couleur, peu contrastée par rapport à l'environnement, n'aide pas à le faire ressortir.

Si l'on n'a pas vu ce bouton (ce qui était mon cas avant que je ne scanne la page pour ce rapport), il sera difficile de trouver plus bas dans la page un accès à l'appli, et même de savoir qu'elle existe.

Je suggère donc de **mettre en scène un bouton « Consulter l'OCS GE2 » bien plus visible**, juste après le pavé image.

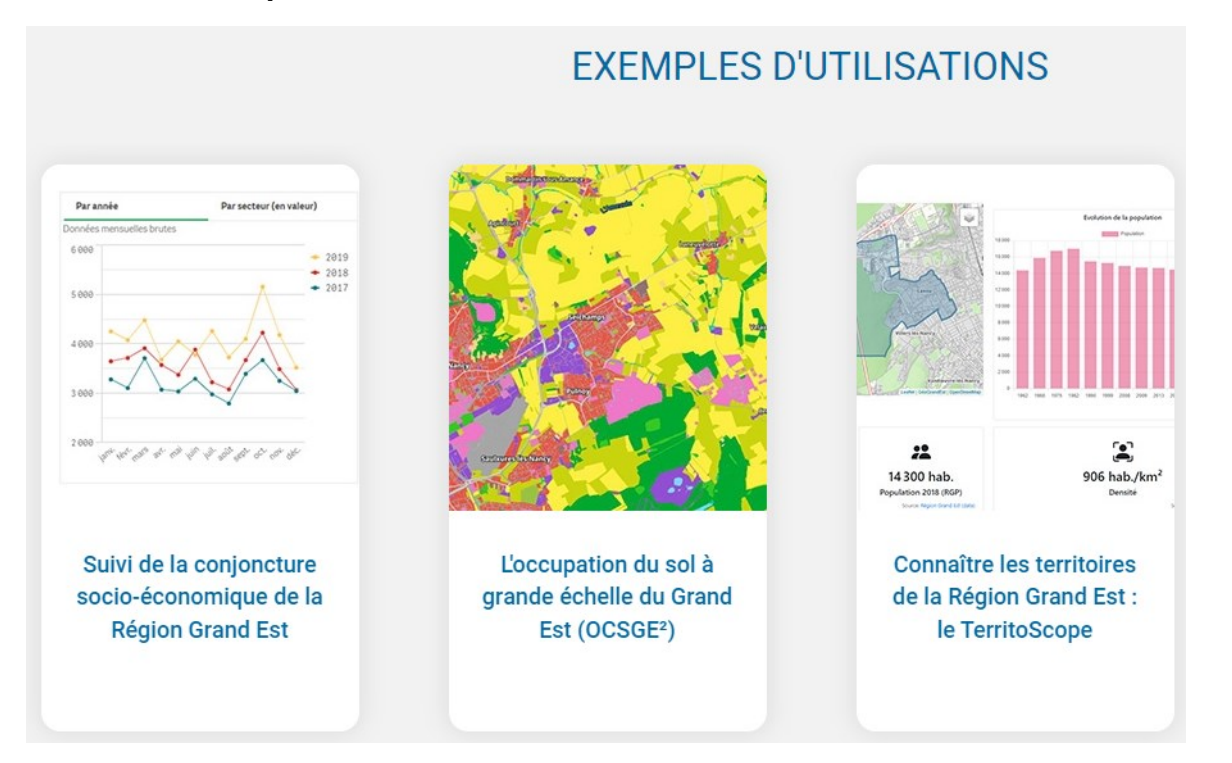

#### **Troisième accès possible, de l'accueil DataGrandEst via les :**

Noter cette nouvelle variante du sigle « OCSGE² ». L'on arrive en cliquant la vignette à une nouvelle page avec en bas un petit bouton « Consulter l'application », au libellé néanmoins plus explicite que « visualisateur thématique » :

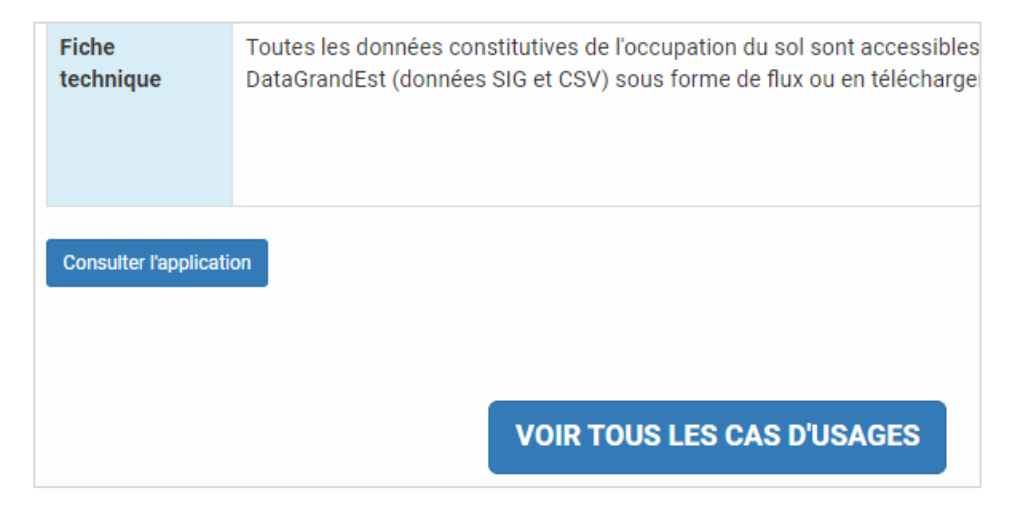

Ce bouton shunte la page d'accueil de l'appli OCS GE2 pour emmener directement sur l'explorateur (EXPLORER).

#### **Quatrième accès possible, par une recherche dans le site DataGrandEst**.

Selon que l'on est plus ou moins initié, on peut taper « ocs » ou « occupation du sol » ou « ocsge2 ». Et l'on découvrira encore de nouvelles pages, avec souvent – mais pas toujours - la page projet en premier :

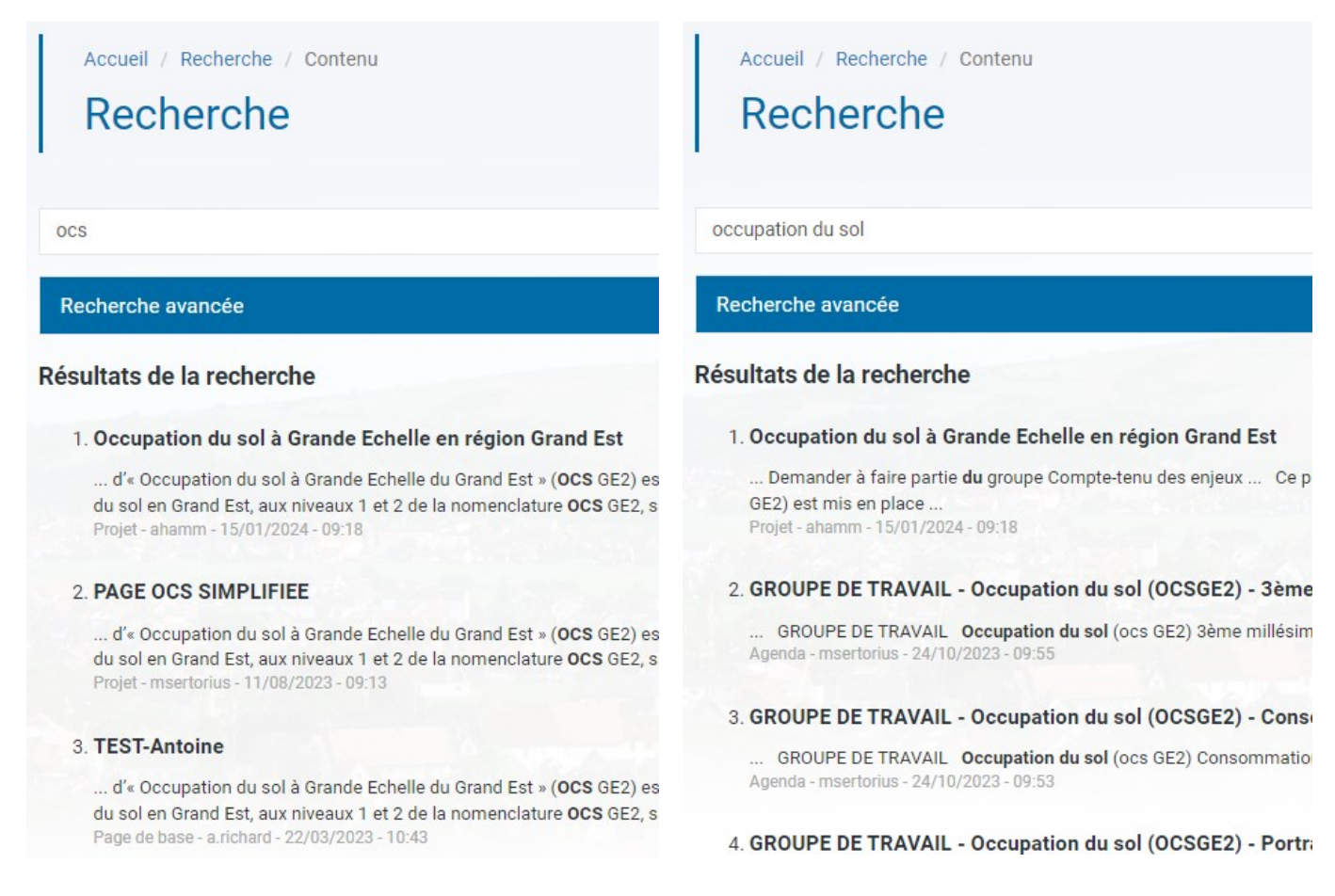

## <span id="page-7-0"></span>A2 Entrer dans l'application et explorer

La [page d'accueil](https://ocs.datagrandest.fr/) invite à cibler un territoire en le nommant. L'item EXPLORER du menu permet d'ouvrir directement la carte pour l'ensemble de la région, ce qui peut intéresser le visiteur curieux de découvrir l'appli sans avoir un territoire précis en tête. On pourrait préciser, après le champ de recherche, ou « cliquez EXPLORER ci-dessus pour afficher directement une carte de la région », façon aussi d'expliquer que c'est vers EXPLORER qu'on va aller.

#### <span id="page-7-1"></span>*Le moteur de recherche*

Il permet d'entrer une partie du nom visé, ou un code. Il réagit, au bout d'une seconde, dès le premier caractère entré. Il est possible de viser un nom ou un code département. La recherche est insensible à la casse (majuscules/minuscules), et à l'accentuation, ce qui est une bonne chose. L'ensemble est fluide. Et toutefois améliorable.

Le champ de recherche pourrait expliciter les possibles, voire donner un exemple :

O chercher une ville, un code département...

Ces deux exemples de recherche ne répondent pas d'emblée à ce que j'ai en tête, cibler Nancy et le département des Ardennes :

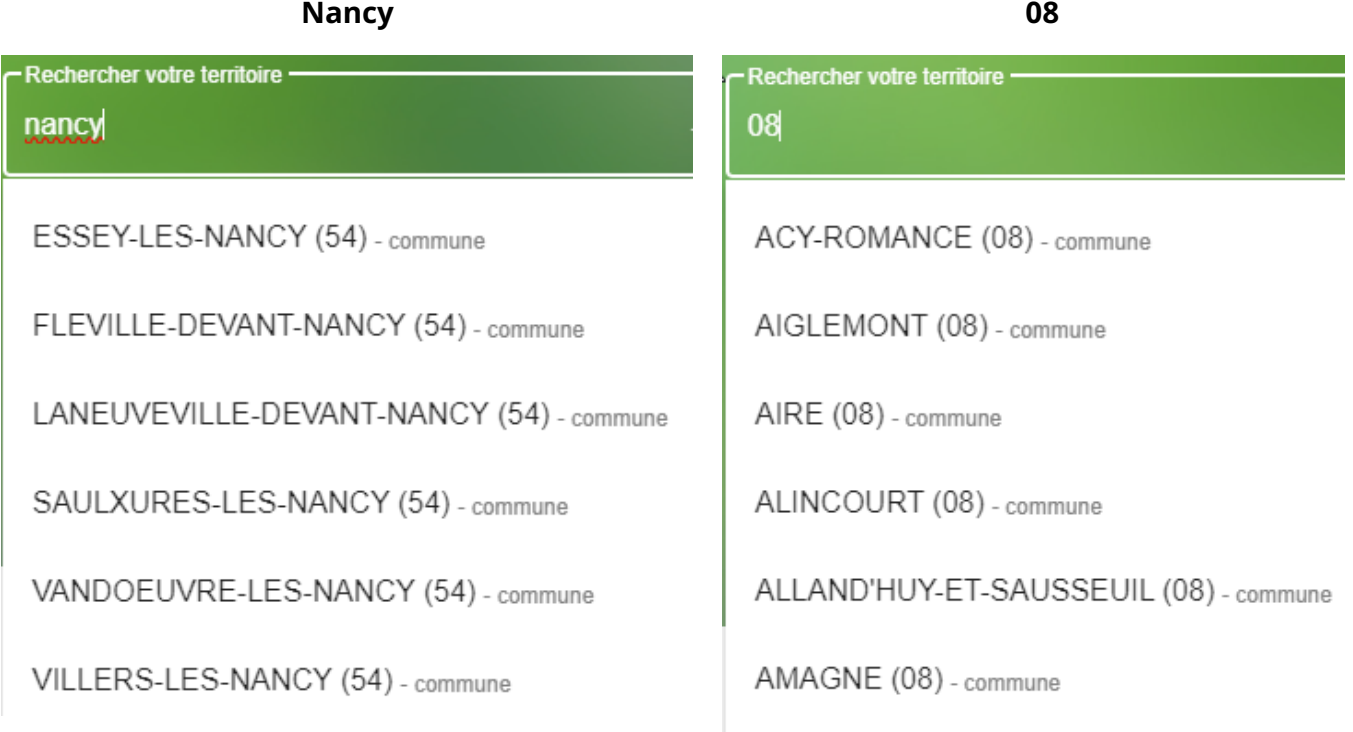

#### **L'algorithme devrait trier en privilégiant les échos qui commencent par la chaine saisie et/ou qui correspondent exactement à la chaine saisie** :

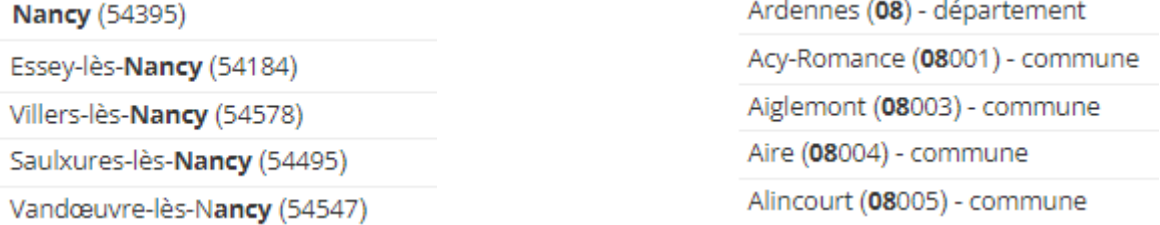

Les noms de territoires gagnent toujours à respecter leur libellé officiel, issu du Code officiel [géographique,](https://www.insee.fr/fr/information/2560452) en minuscules accentuées et majuscules en début de mot(s). Cela facilite aussi la lecture.

Enfin, comme le propose le [Géoportail](https://www.geoportail.gouv.fr/donnees/corine-land-cover-2018) et nombre de sites géographiques, **une recherche permise aussi par adresse serait un plus appréciable** :

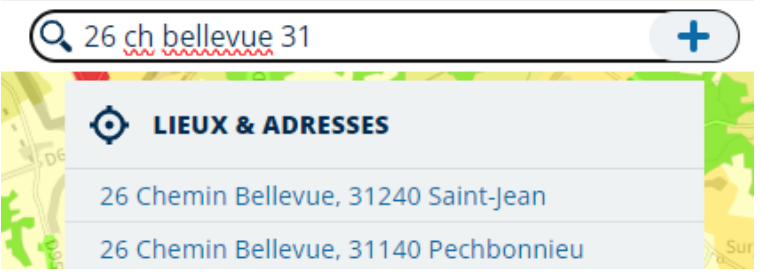

L'API gratuite de la [Base adresse nationale](https://adresse.data.gouv.fr/base-adresse-nationale) fournit les ressources clés en main pour implémenter cela.

Une fois la recherche validée, on aboutit à une carte. La V2 propose de lancer une autre recherche de façon plus visible que la V1 et je trouve cela très bien.

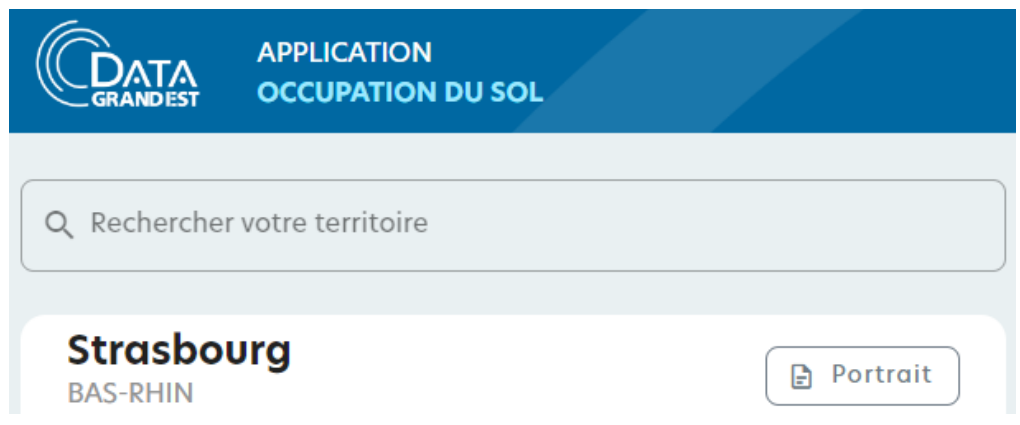

Le libellé « Rechercher votre territoire » peut se préciser avec « Cibler un autre territoire ».

### <span id="page-9-0"></span>*Exemples de recherches*

On trouve en V1, sous le champ de recherche, une liste prédéfinie de vignettes villes, classées par population décroissante :

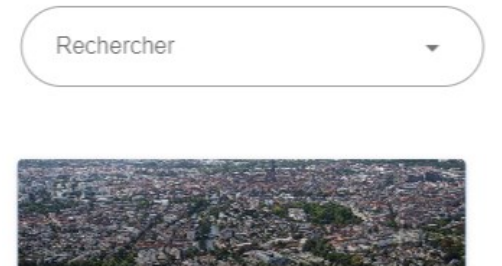

287 228 ha

181 194 hat

**Strasbourg** 78 1 km

Afin de ménager la susceptibilité de certains élus, le critère de choix de ces villes (voire de non-choix) devrait être plus explicite.

Je peux comprendre qu'Épinal apparaisse en dépit de sa faible population puisque c'est un chef-lieu de département. Mais en ce cas, Châlons devrait aussi figurer.

Et Colmar ou Thionville avant Verdun.

D'autres territoires typiques, dont le visiteur n'a pas forcément l'idée qu'ils sont ciblables dans l'application, pourraient être évoqués, comme un PNR, un SCOT ou un EPCI.

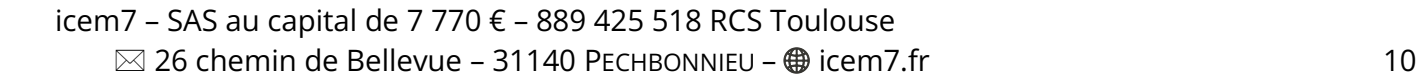

### <span id="page-10-0"></span>*La carte d'exploration*

Sur mon large écran, la carte présentée en V1 n'est pas bien centrée et en partie tronquée si je suis rentré par EXPLORER directement (région Grand Est par défaut).

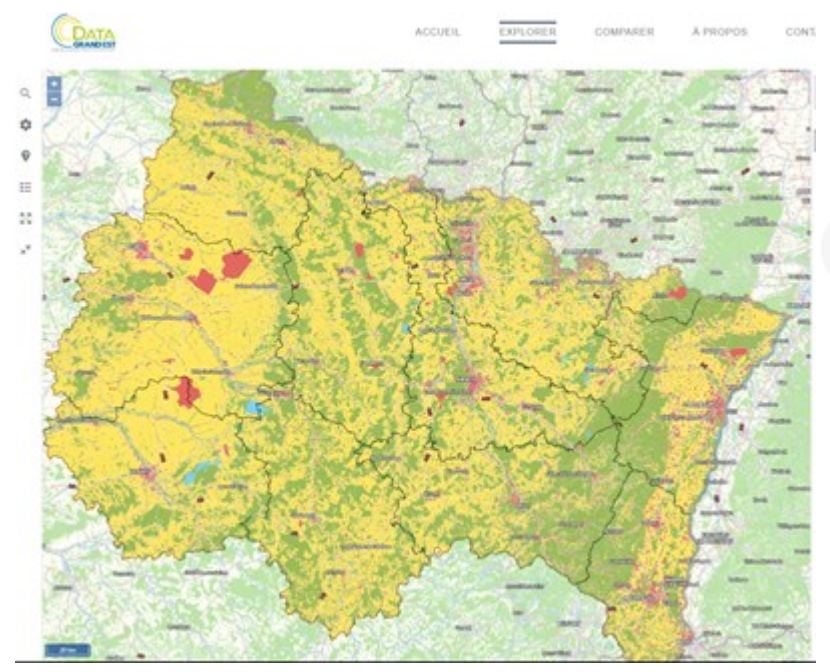

Ce bouton ne corrige pas le phénomène, même après un zoom :

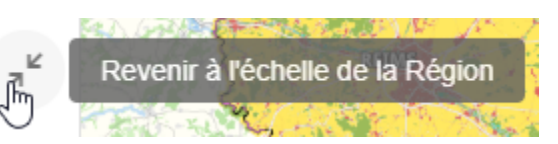

On cherche en premier la légende pour comprendre des couleurs, et un

visiteur non familier des applications websig (comme un élu ou un citoyen lambda) peinera à localiser le bouton qui permet de l'afficher.

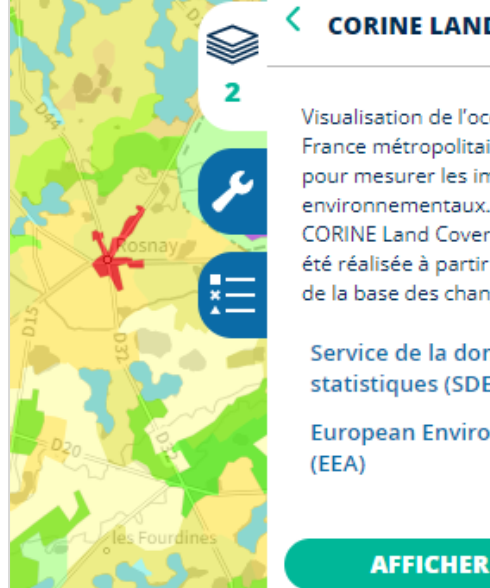

#### **CORINE LAND COVER (2018)**

Visualisation de l'occupation du sol en France métropolitaine. Outil de référence pour mesurer les impacts environnementaux. La base de données CORINE Land Cover 2018, dite CLC 2018, a été réalisée à partir de CLC 2012 révisée et de la base des changements 2012-2018.

Service de la donnée et des études statistiques (SDES)

**European Environment Agency** 

**AFFICHER LA LÉGENDE** 

La légende est potentiellement longue (niveaux 2 et plus) et l'on conçoit qu'il soit difficile de l'afficher par défaut.

Le [géoportail](https://www.geoportail.gouv.fr/donnees/corine-land-cover-2018) de l'IGN est toutefois plus explicite : d'emblée, un gros bouton est bien visible.

### **Je suggère qu'un bouton libellé LÉGENDE OCS Niveau 1 soit toujours apparent**,

indiquant à la fois comment afficher la légende, quel est le niveau de la nomenclature actuellement affiché et indiquant qu'on peut via ce bouton changer de niveau.

En V2, l'année courante est affichée de façon visible sur la carte. Bien que ce soit via ce qui ressemble à un bouton, ce n'en est pas un pour l'instant. Ce serait bien qu'il permette aussi de changer le millésime, comme dans cette disposition :

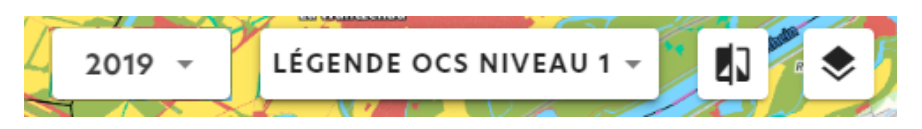

En V1, le panneau de statistiques avec ses icônes colorées pouvait passer pour une légende de la carte et induire en erreur, mais c'est – heureusement – corrigé en V2, avec une meilleure séparation d'avec la carte et surtout une décoloration des icônes.

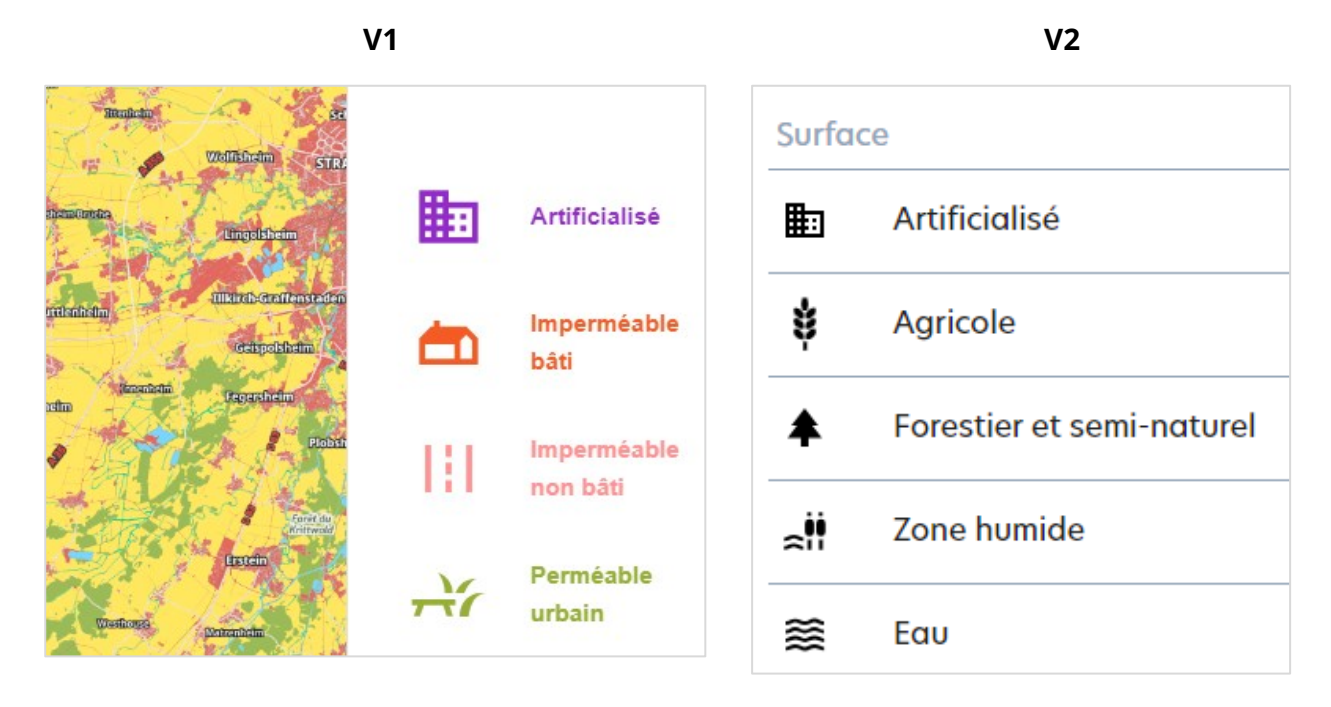

Attention : ce bouton ne fonctionne pas.

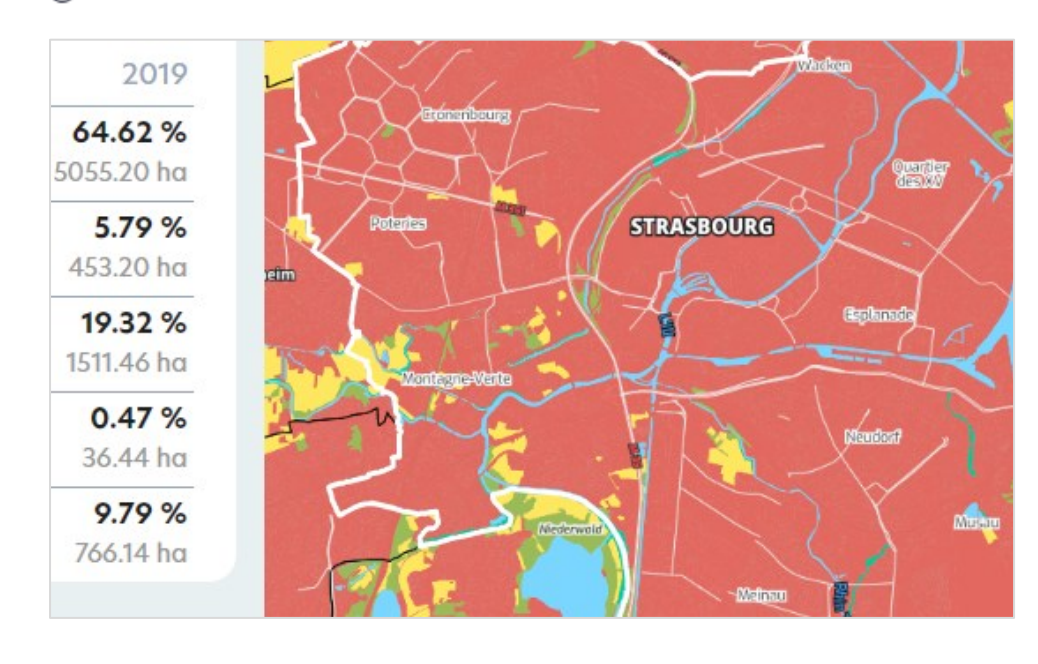

Méthodes de calcul

En V1 comme en V2, les textes (libellés de ville sur la carte sont souvent difficilement lisibles, trop petits, avec un halo qui n'est pas optimal.

C'est pire encore avec les noms de cours d'eau.

### <span id="page-12-0"></span>*Villes proposées*

Une des rares villes que je connaisse en Grand Est, c'est Villerupt près de Longwy, où habitait un ami étudiant qui m'y a une fois invité. Ce fut donc ma première recherche et, pas de chance, la carte n'affiche pas le nom « Villerupt ». Après vérification, la carte n'est pas non plus centrée sur cette commune :

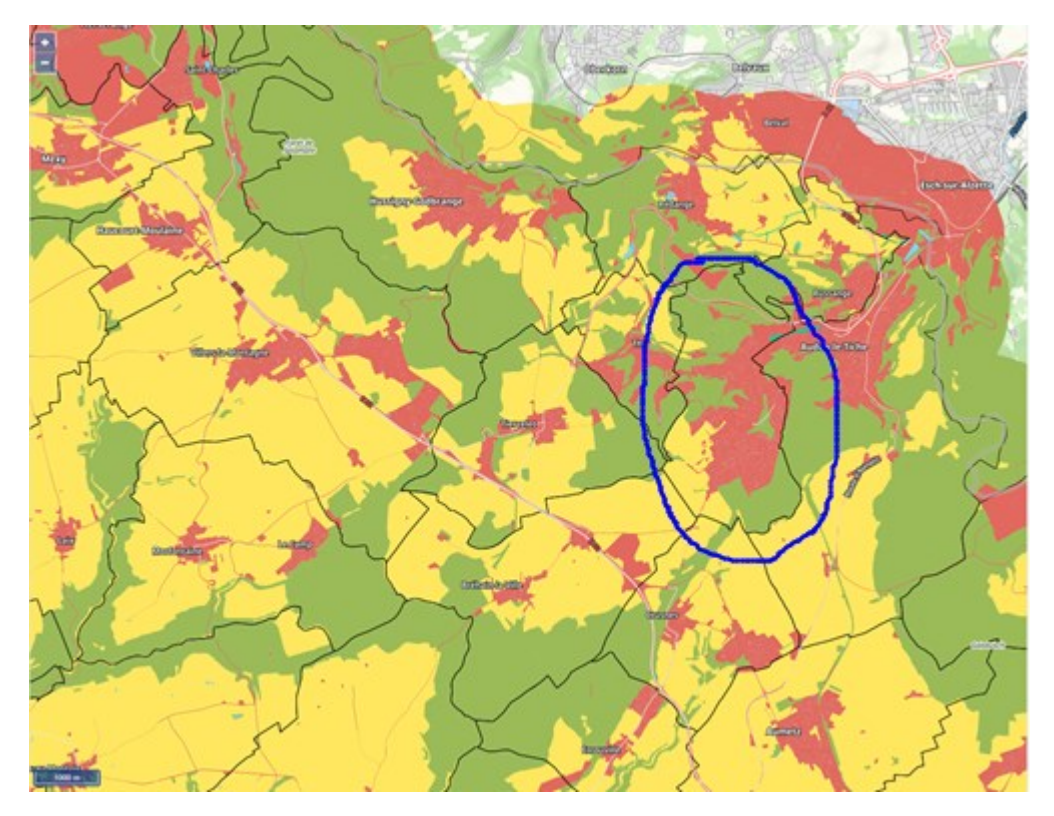

Les villages environnants sont eux bien nommés ; pourtant, la plupart sont moins peuplés :

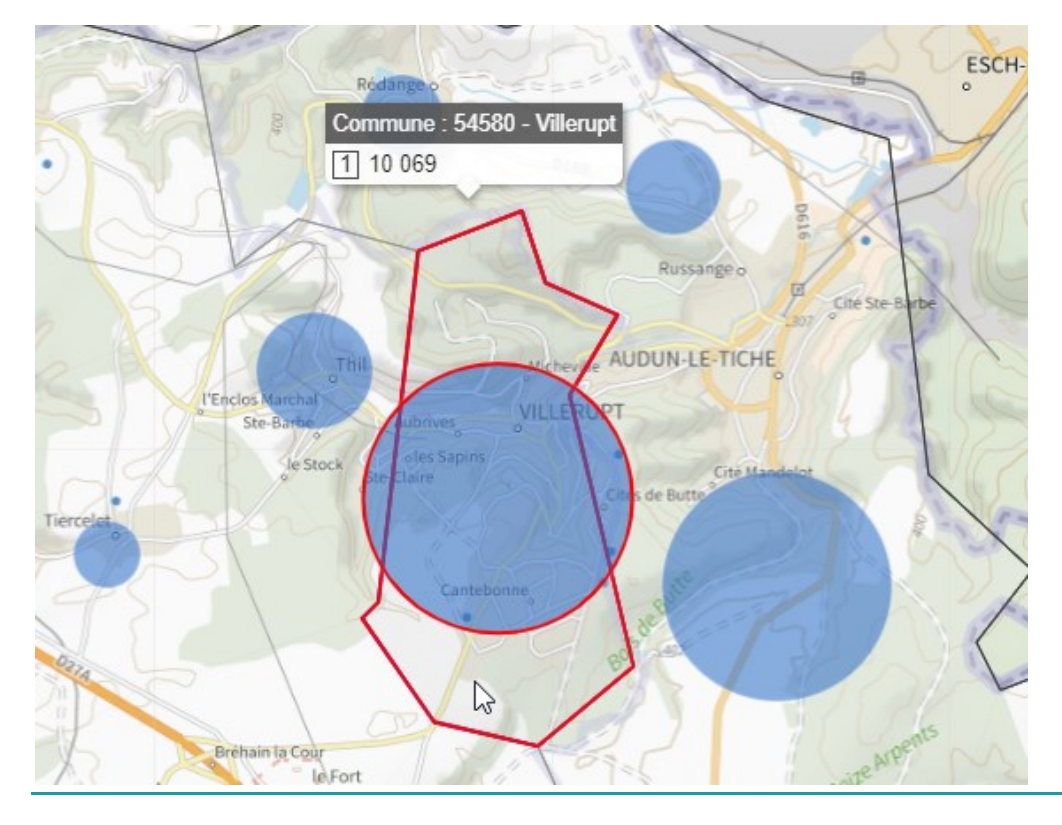

icem7 – SAS au capital de 7 770 € – 889 425 518 RCS Toulouse  $\boxtimes$  26 chemin de Bellevue – 31140 PECHBONNIEU –  $\bigoplus$  icem7.fr 13

### <span id="page-13-0"></span>*Présentation de la légende OCS*

La légende en V2 est moins compacte, et les couleurs moins perceptibles du fait du fond gris et de la plus petite taille des symboles. Conventionnellement, une légende de surfaces doit plutôt se présenter avec des rectangles, les points colorés étant réservés aux légendes de ponctuels.

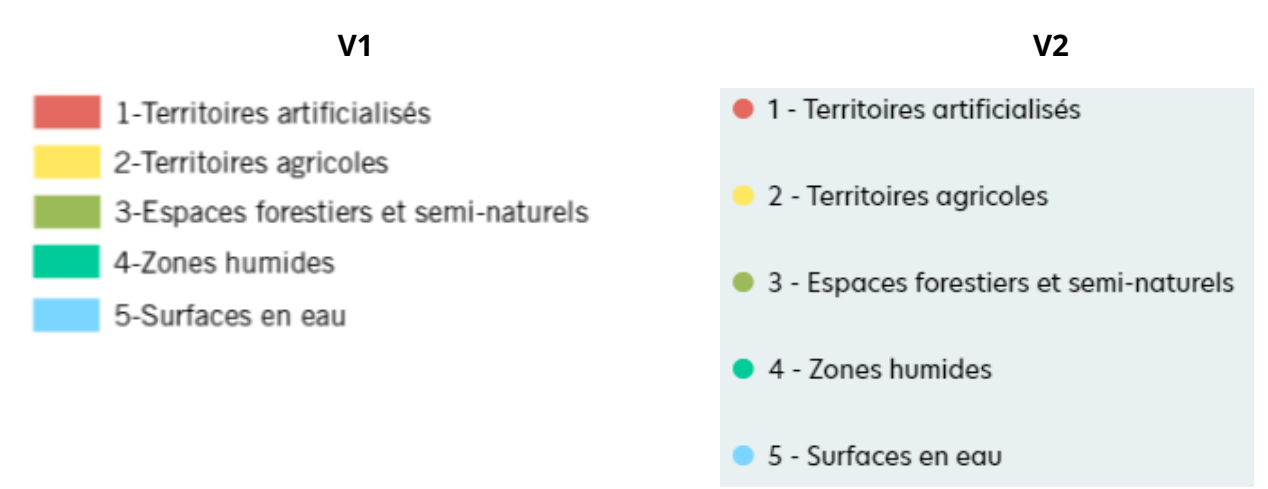

Voici une idée de disposition, à droite, plus compacte, avec un fond éclairci, une police qui chasse moins et le texte toujours aligné à droite de la puce :

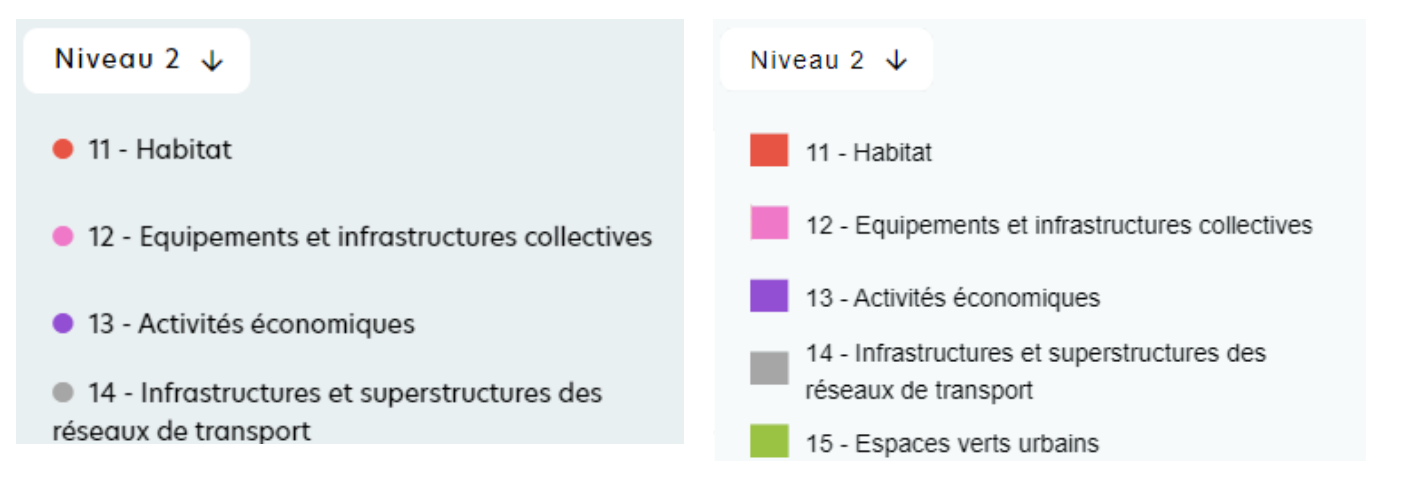

### <span id="page-13-1"></span>*Configuration des couches et vocabulaire*

Le vocabulaire distingue « la donnée » du « fond de carte ». Je ne suis pas sûr que cette terminologie parle à tout le monde. Je vois plutôt pour ma part une « couche OCS », un « arrièreplan » de type photo aérienne ou plan, et une couche de limites administratives. Le terme « flux » est prisé des géomaticiens mais reste obscur pour le profane. On pourrait dire que tout est flux sur le web. Et une « orthophoto » est tout simplement dans le langage commun une photo aérienne.

S'agissant des limites administratives, l'activation courante (départements par défaut) devrait se voir dans la liste de choix, par un contour noir comme c'est le cas de la couche d'arrière-plan activée.

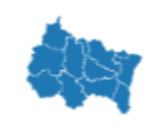

Départements Affiche les contours des

départements

Et j'écrirais plutôt « **le contour** des départements ».

icem7 – SAS au capital de 7 770 € – 889 425 518 RCS Toulouse  $\boxtimes$  26 chemin de Bellevue – 31140 PECHBONNIEU –  $\oplus$  icem7.fr 14 Le contour noir des communes me semble un peu agressif, un grisé serait peut-être plus esthétique. Et j'ai un doute sur la validité du zonage EPCI dans les zones ci-dessous. J'ai l'impression que ces 2 EPCI interdépartementaux ont été découpés.

En tout cas, le millésime de la couche EPCI gagnerait à être précisé, étant donné que ce maillage évolue régulièrement.

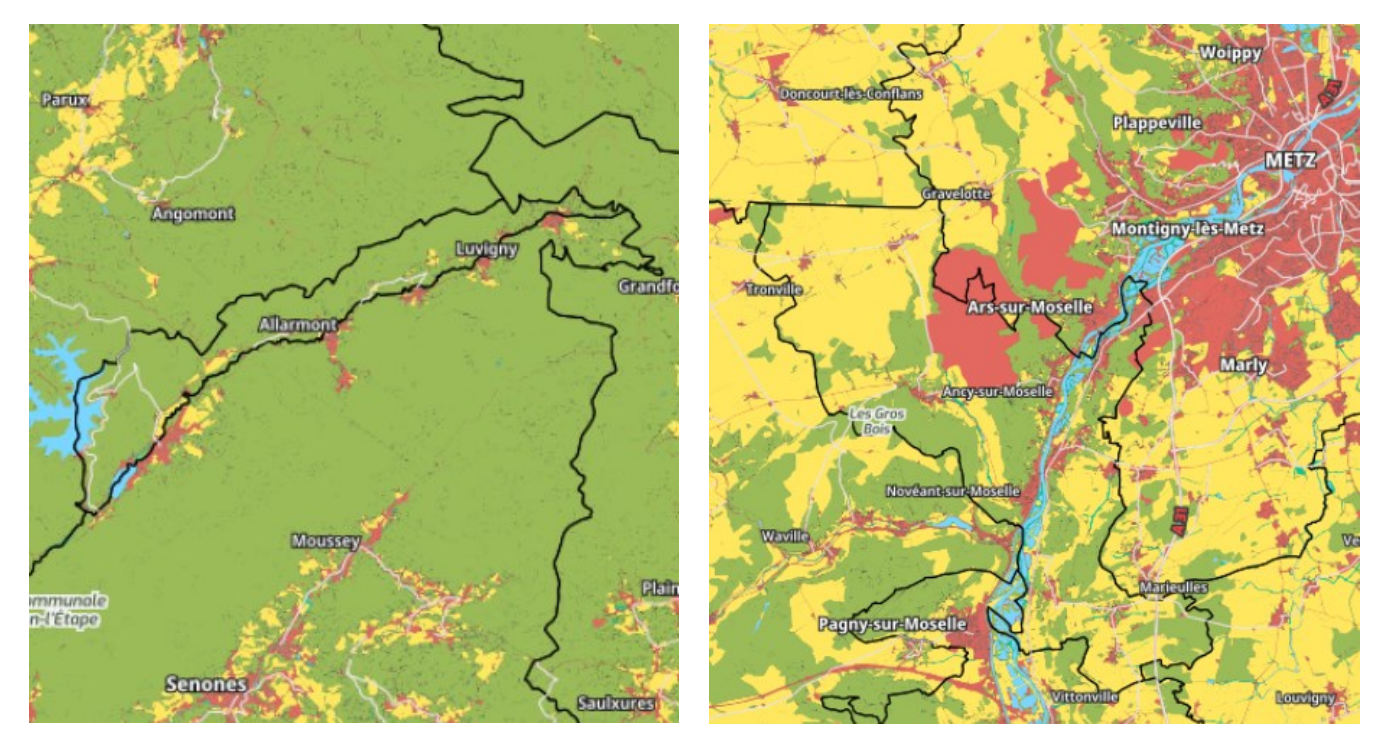

#### **Vallée de la Plaine Sud-ouest de Metz**

#### <span id="page-15-0"></span>*Présentation de la zone*

Je suggère ces quelques affinages : préciser l'échelon (commune), l'année de la mesure de population et le code département. Une décimale suffit pour la surface (ou plus largement 3 chiffres significatifs) et le séparateur décimal français est la virgule. « hab. » n'est pas nécessaire, le millésime, si.

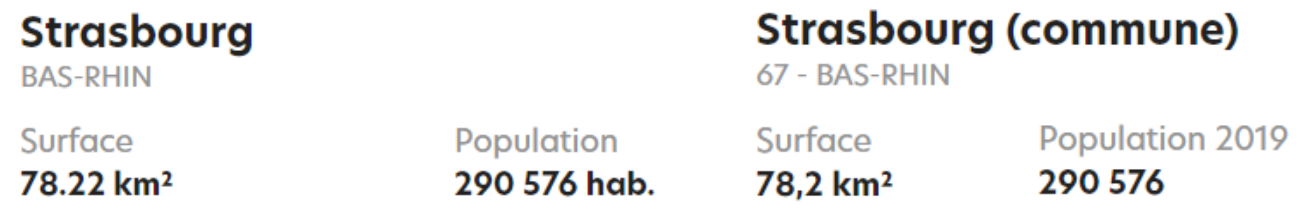

« Observé » n'est pas très clair, je propose « Affiché » (sur la carte) :

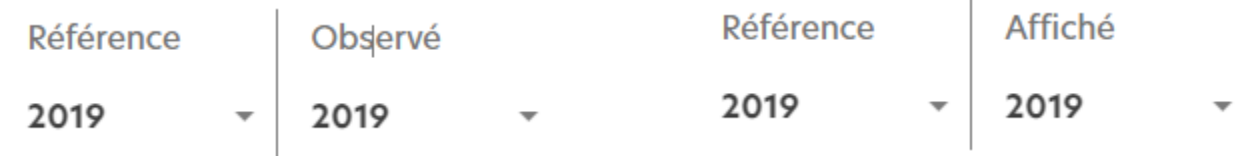

La présentation des tableaux est indiscutablement plus nette en V2 qu'en V1.

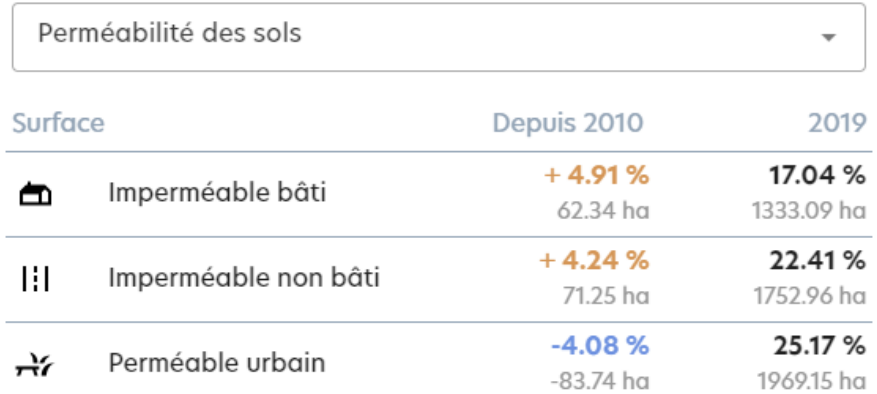

On peut à mon sens en améliorer encore la lisibilité avec une seule décimale pour les % et une règle de 3 chiffres significatifs pour les hectares. Le « + » doit figurer partout où il s'agit d'une évolution positive (yc les ha), et sans blanc de séparation. Le séparateur des milliers doit être présent. « Depuis 2010 » n'est pas très clair si on le lit en premier. Je précise aussi les choses avec « Type de surface ».

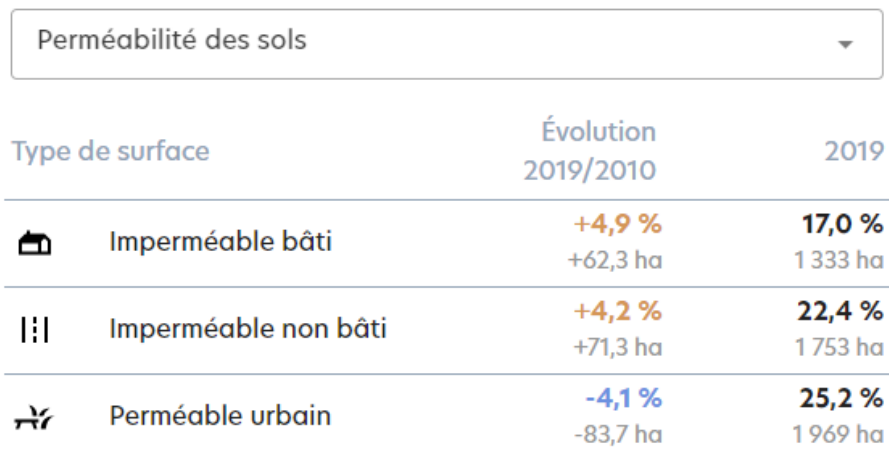

Dans la liste suivante, je reverrais l'ordre des 3 premiers items, faisant remonter « Perméabilité » qui affiche un tableau simple, comme le premier. Les libellés peuvent être précisés, ainsi que des en-têtes de groupe, pour séparer les deux ensembles logiques ici proposés :

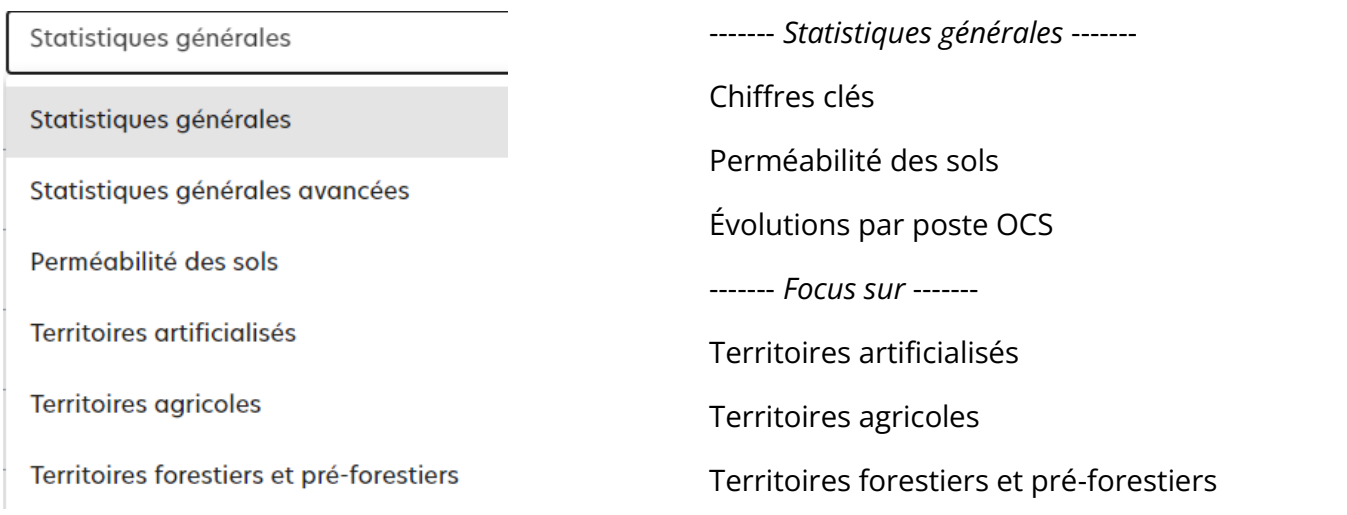

Voici quelques affinages pour les évolutions par poste de nomenclature : plus de compacité, des chiffres mieux présentés, des libellés plus explicites :

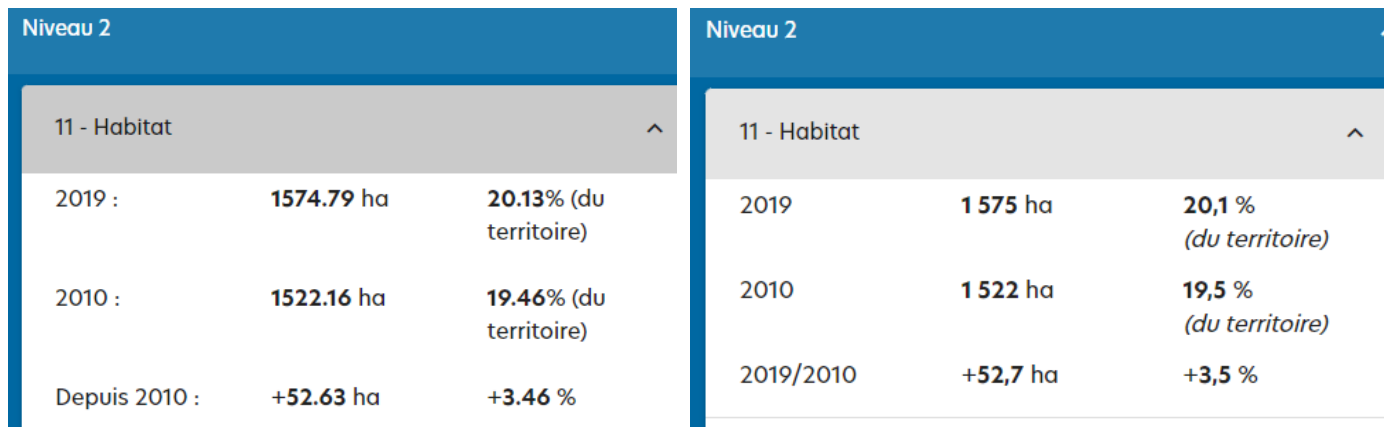

### <span id="page-18-0"></span>*Focus sur les occupations du niveau 1 de l'OCS*

Parmi les 5 postes du niveau 1, celui sur l'artificialisation est un peu plus développé que les autres.

Il présente en premier lieu une série de graphiques que je peine à comprendre :

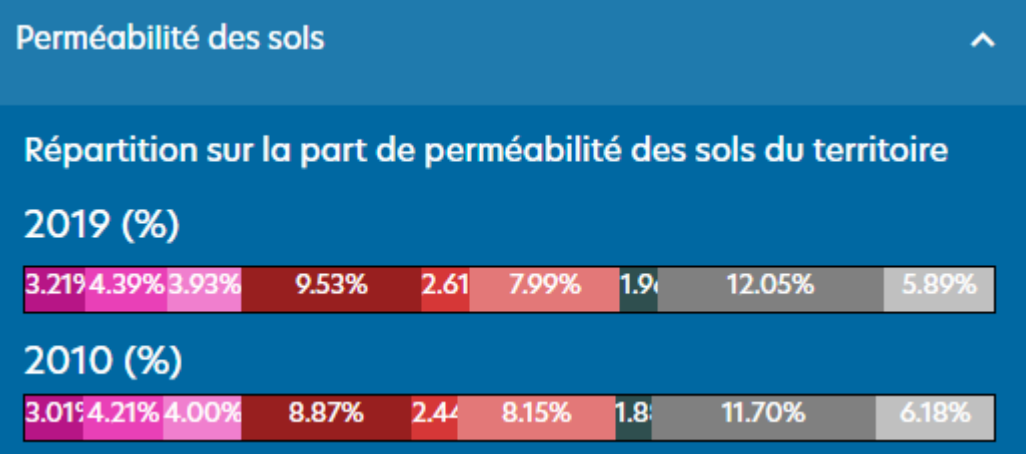

Leur vertu première semble être d'afficher un maximum de chiffres dans l'espace le plus restreint. En revanche, la représentation purement graphique n'apporte rien de rapidement déchiffrable,

d'autant qu'il faut faire le lien avec une légende très touffue. Et je trouve l'effet de transition au survol perturbant – je n'avais jamais vu ça. Son seul mérite est de rendre lisibles tous les chiffres.

Les titres sont particulièrement obscurs :

Répartition sur la part de perméabilité des sols du territoire => Décomposition des surfaces perméables, en % de la surface totale du territoire.

Répartition sur la part d'habitat du territoire => Décomposition des surfaces artificialisées selon le type d'habitat, en % de la surface totale du territoire

On peut rencontrer ceci, pour le moins troublant (en V1), la barre portant 39,6 étant plus courte que celle portant 38,7. Et l'on peine à comprendre à quoi correspond le total.

2018 (%)

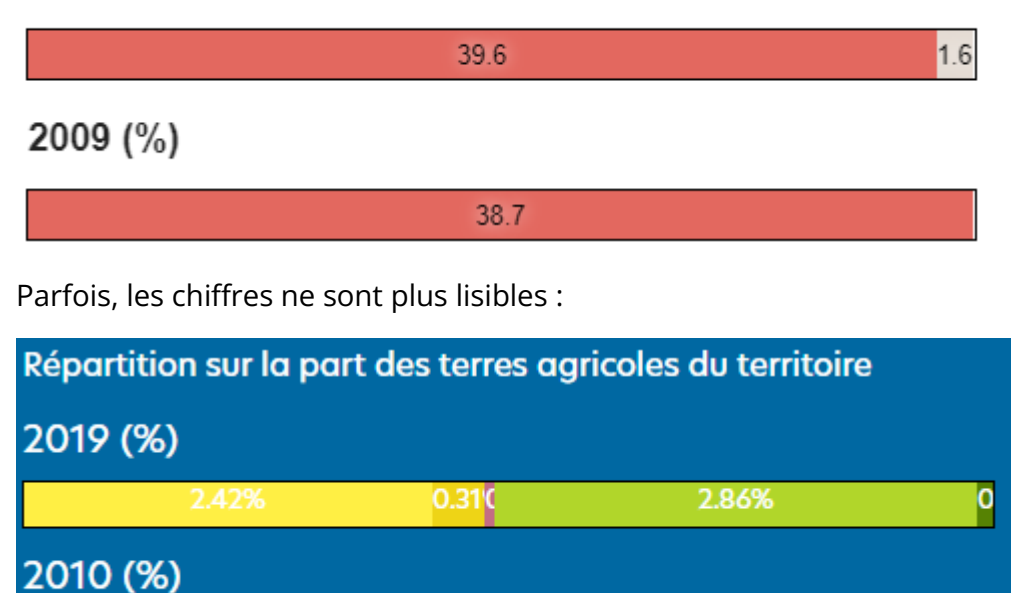

0ľ

Je me demande en définitive si un tableau, avec les seuls % 2010 et 2019, ne serait pas plus clair.

3.26%

O

### <span id="page-20-0"></span>*Pertes et gains*

Les camemberts ne sont, on le sait, pas des plus efficaces pour comparer des chiffres. Celui-ci est tronqué et il faut survoler chaque secteur pour en deviner le libellé, accessoirement la valeur.

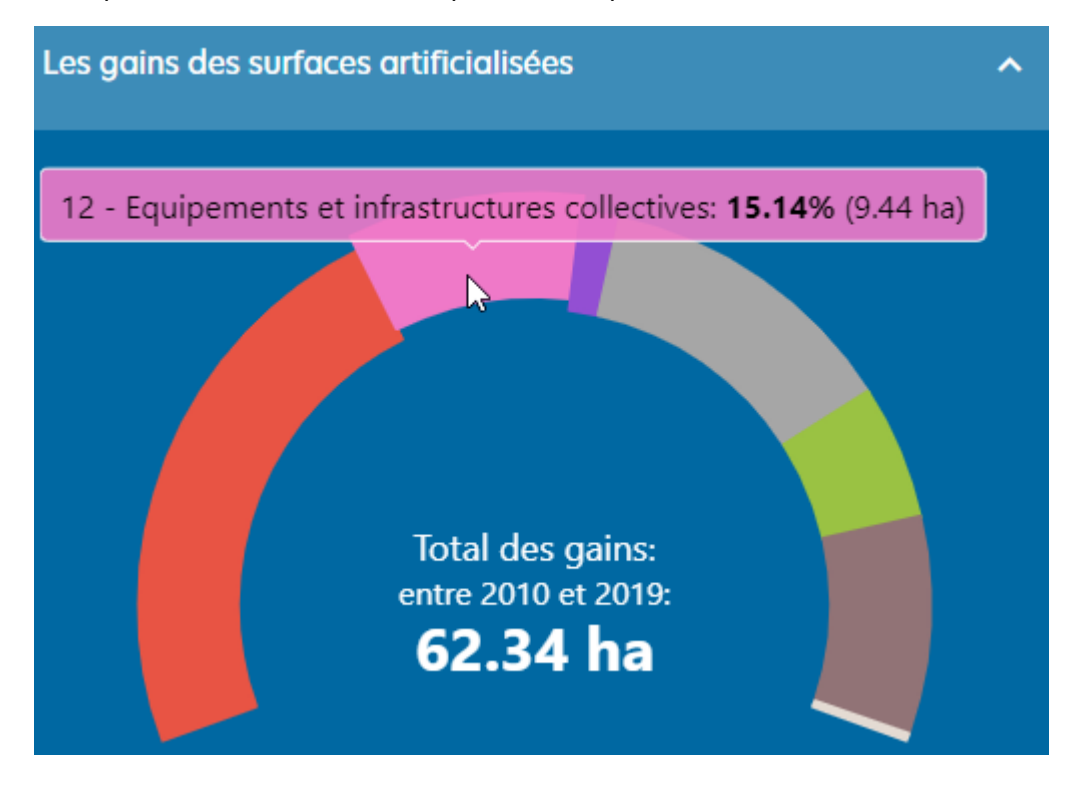

Je suggère donc des barres horizontales triées, dans une disposition qui resterait compacte, tout en affichant l'information essentielle (libellés et surfaces) :

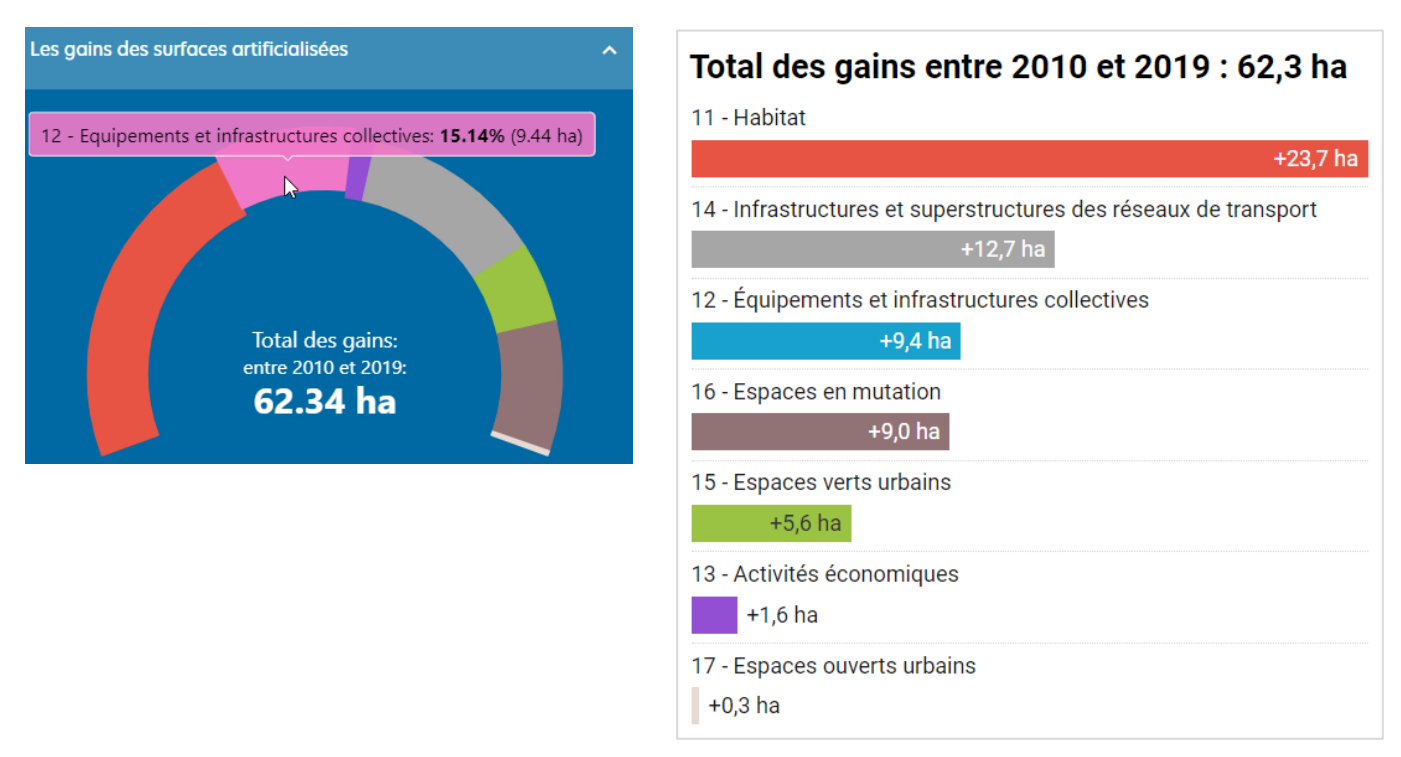

Les mutations sont bien rendues par ce diagramme Sankey, mais la lecture s'en trouve obscurcie par un contraste insuffisant et des croisements de flux, que l'on peut réduire.

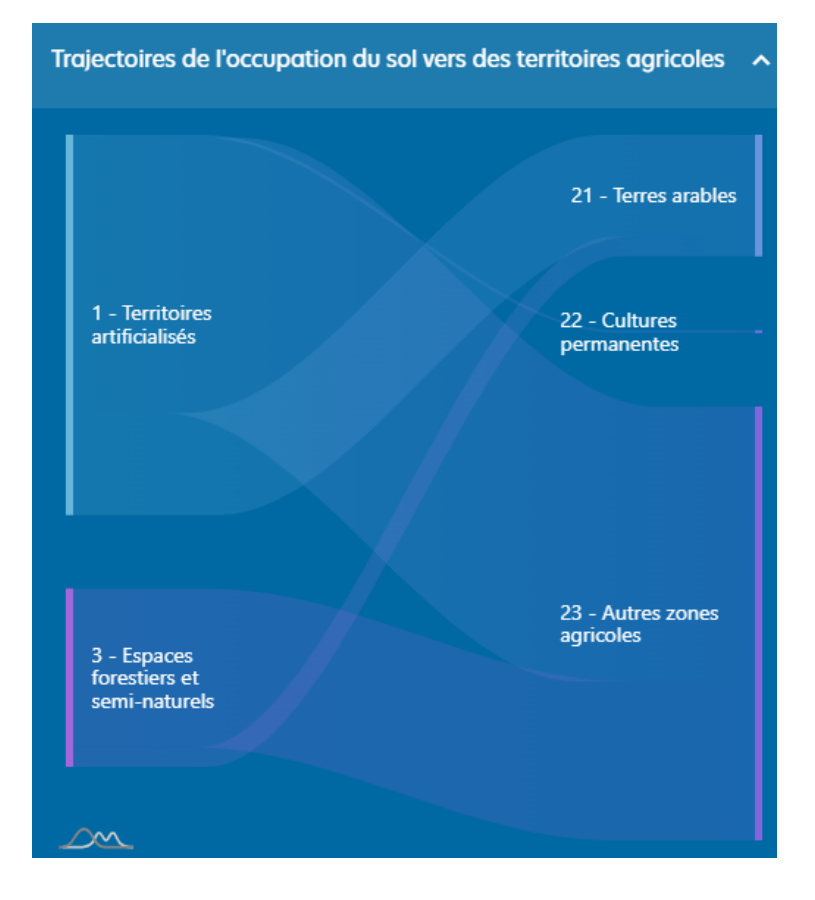

Je propose cette variante, plus contrastée, sur fond clair, qui réduit les superpositions et valorise les couleurs du niveau 1 de la nomenclature. La mutation est ainsi plus clairement exprimée. Les chiffres peuvent aussi apparaitre sur le graphique.

Je précise aussi le titre (« trajectoires » n'est pas facile à comprendre) et les concepts à gauche et à droite du graphique (réalisé avec Flourish). La même couleur, celle du niveau 1 « Territoires agricoles) est utilisée à droite, pour renforcer encore la perception de la mutation.

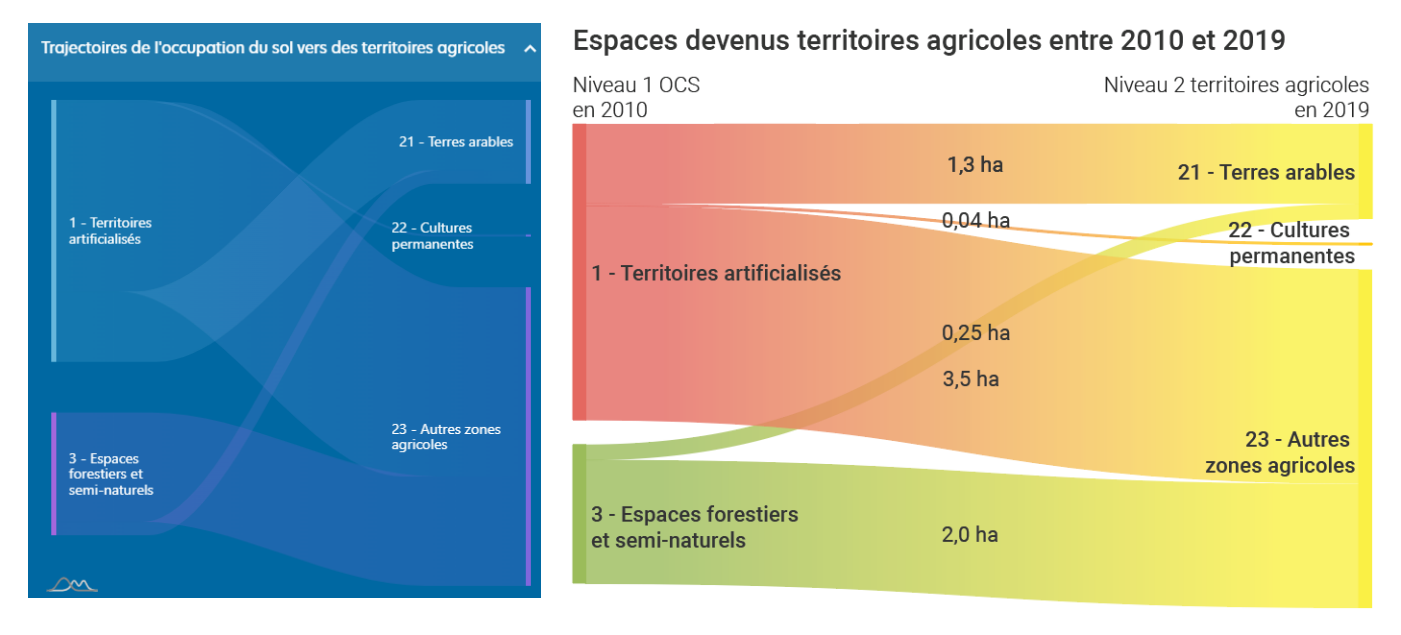

### <span id="page-22-0"></span>*Synchronisations entre choix de statistiques et carte*

Dans la V2, le niveau de détail de l'OCS affiché sur la carte s'ajuste automatiquement en fonction des choix de l'utilisateur à gauche. Par exemple, l'activation du thème « Perméabilité » fait passer la couche OCS en niveau 5. De même, le choix de « Territoires agricoles » active le niveau 2 de la couche OCS.

Avec le bouton « LÉGENDE OCS niveau x » suggéré précédemment, mentionnant explicitement l'accès à la légende et le niveau courant de l'OCS, cette bascule sera mieux documentée pour l'usager.

On pourrait envisager, mais je le développerai dans la dernière partie de ce rapport, un affichage plus contextuel encore. Par exemple, le choix de « Territoires agricoles » pourrait ne montrer sur la carte que les territoires agricoles, avec un niveau 3 ou 4 de détail.

## <span id="page-23-1"></span><span id="page-23-0"></span>A3 Les comparaisons

## *À partir d'EXPLORER*

Dès cet espace il est possible de comparer deux millésimes, à partir de ce bouton « swipe » :

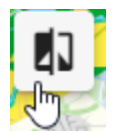

À mon avis, cela fonctionne plutôt bien.

Il y a toutefois d'autres façons de comparer 2 millésimes sur le même territoire :

- $\checkmark$  Par bascule au clic sur un bouton entre 2 millésimes : une succession rapide de bascules permet à l'œil de mieux détecter ce qui bouge ;
- ✓ Par affichage en vis-à-vis, comme dans la section COMPARER ;
- ✓ Par affichage des seules surfaces qui ont changé de statut (cf. dernière partie).

Tout cela pour dire que la comparaison, pour un même territoire, de deux millésimes mérite d'être mieux mise en avant. De ce point de vue, la V2 est moins explicite que la V1.

COMPARER LES MILLÉSIMES

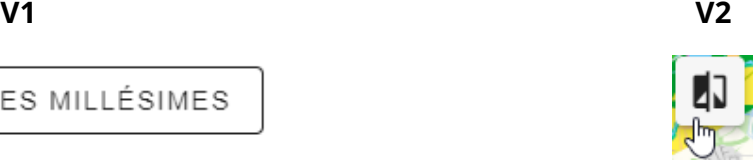

## <span id="page-23-2"></span>*À partir de COMPARER*

L'interface propose deux façons de procéder, à partir du vis-à-vis de la carte précédente dupliquée :

- $\checkmark$  Rechercher à droite ou à gauche un autre territoire ;
- ✓ Activer à partir de la carte de droite ou de gauche un territoire englobant qui servira de base à l'autre carte. L'appel se fait à partir des boutons de comparaisons, lesquels dépendent de la granularité de la carte courante.

Un bouton « cadenas » permet sur chaque carte de lier spatialement l'autre, excellente idée !

Voici le panneau de contrôle de chaque carte :

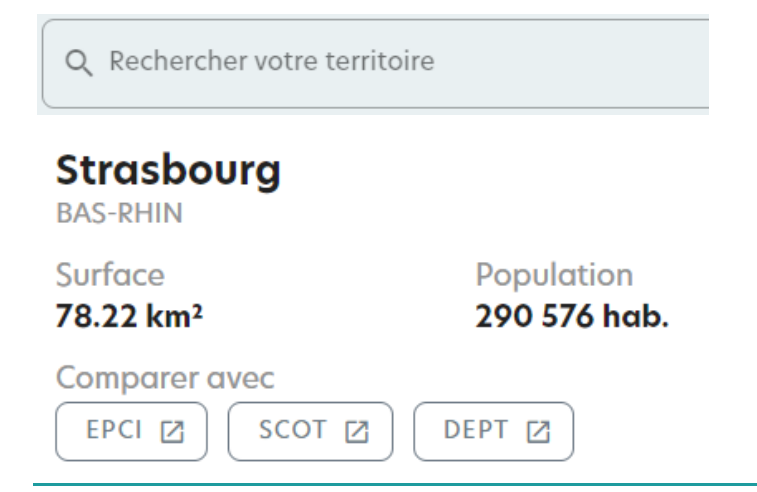

icem7 – SAS au capital de 7 770 € – 889 425 518 RCS Toulouse  $\boxtimes$  26 chemin de Bellevue – 31140 PECHBONNIEU –  $\oplus$  icem7.fr  $\hspace{2.5cm}$  24 **Il manque à cette zone de pilotage** deux contrôles qui apparaissent plus bas, et qui devraient remonter : **le choix du millésime, et le choix de la thématique**.

Voici une présentation affinée, reprenant des remarques précédemment formulées, avec aussi des libellés plus explicites :

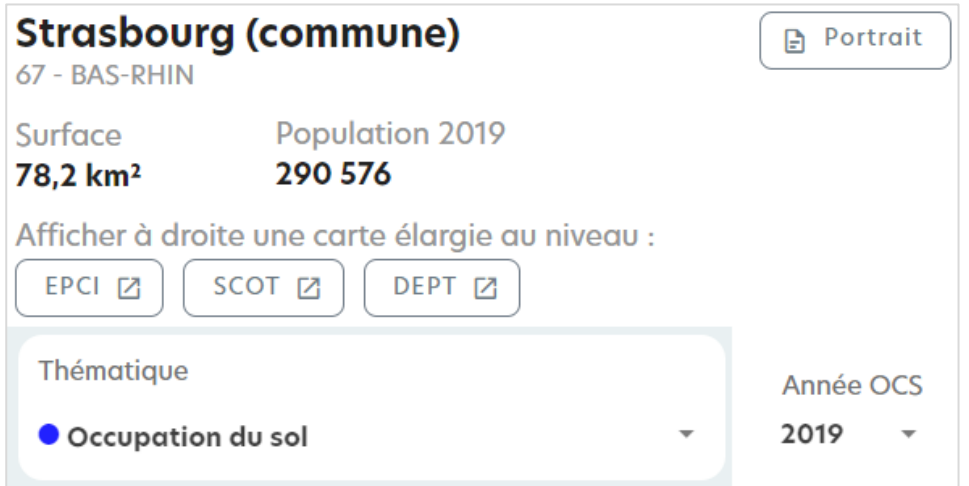

Comme dit aussi plus tôt dans ce rapport, un bouton de légende explicite, mentionnant le niveau de détail OCS affiché, permettant de montrer la légende et de changer ce niveau, sera bienvenu. Le cadenas a plus sa place à droite, au plus près de l'autre carte.

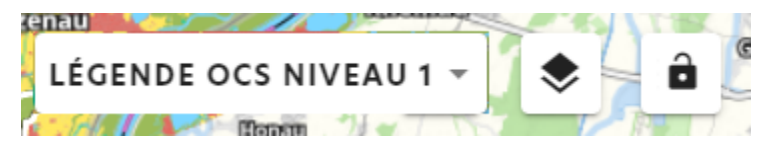

## <span id="page-25-0"></span>A4 Les portraits de territoire

Un portrait de territoire se lance en V2 à partir des menus Explorer, Comparer ou Portraits de territoires.

Ce dernier espace n'étant pas encore accessible, je ne peux qu'en pressentir la logique, séduisante a priori. Un portrait se composera directement dans l'appli, sans devoir ni en sortir ni en passer par un pdf. L'export pdf sera proposé en bout de chaine.

Le portrait comprendrait 3 pages, que l'on peut parcourir en défilant, ou en cliquant un bouton d'accès direct à chaque thématique.

Avant d'imprimer ou d'exporter en pdf, il sera possible de choisir quels contenus (modules ?) le portrait, que l'on a donc la possibilité de composer, comprendra.

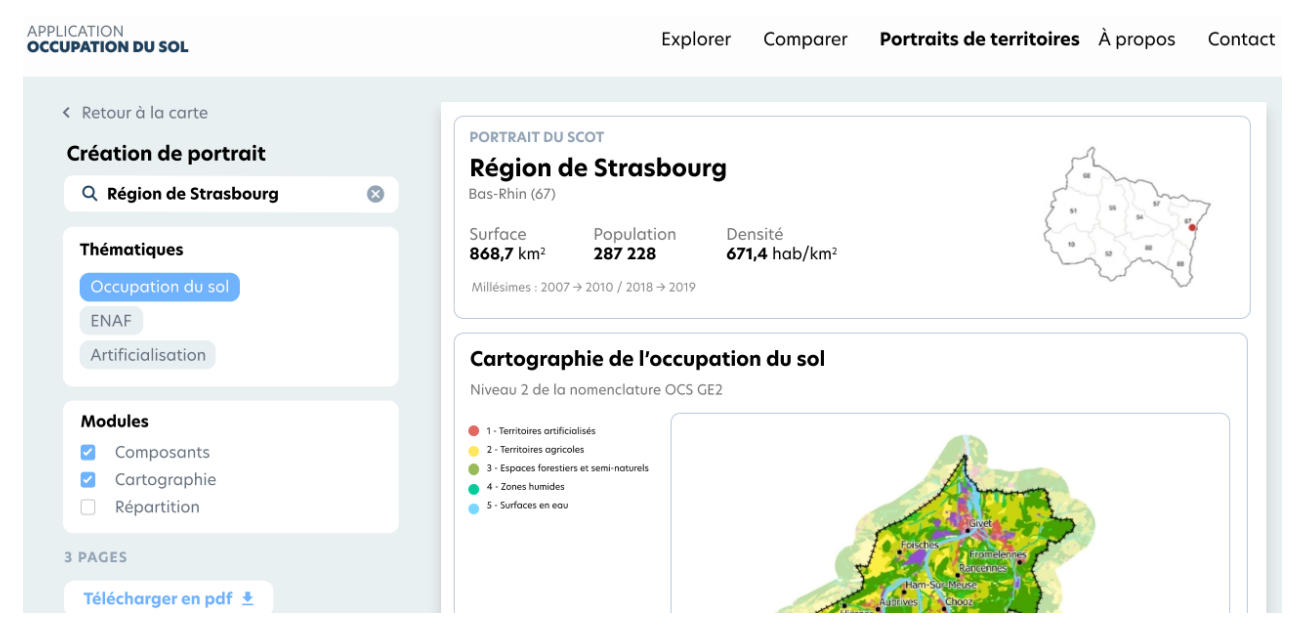

Pour la suite de l'analyse, je vais par nécessité m'appuyer sur la V1.

## <span id="page-25-1"></span>*En-tête de portrait*

Les pdf paraissent un peu anciens. Le logo de la Région n'est pas à jour. Le cartouche introductif dit l'essentiel. Notez une répétition de « hab » en dernière ligne à droite. La densité de population pourrait être arrondie. J'aime bien la carte de situation.

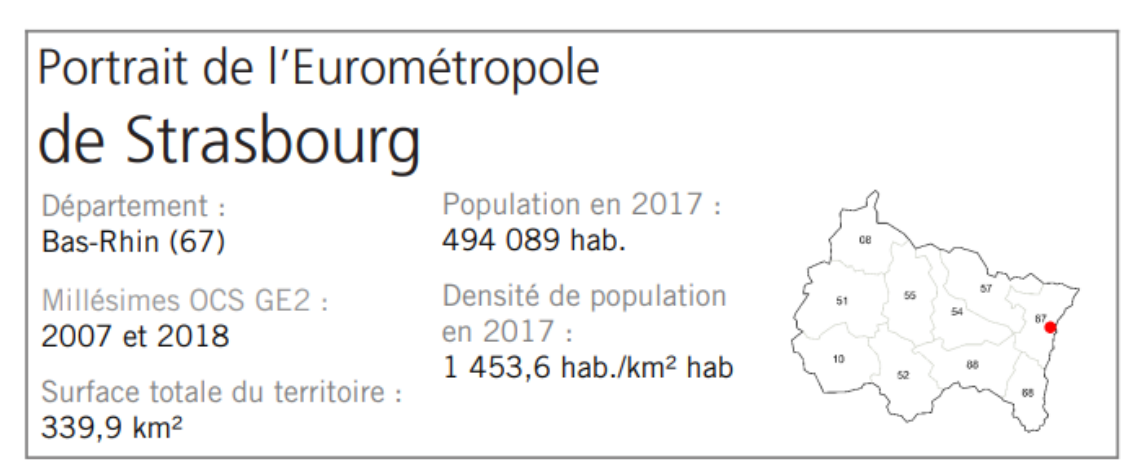

icem7 – SAS au capital de 7 770 € – 889 425 518 RCS Toulouse  $\boxtimes$  26 chemin de Bellevue – 31140 PECHBONNIEU –  $\oplus$  icem7.fr  $\hspace{2.5cm}$  26 La carte de la page 1 est lisible, avec un rendu correct des libellés, meilleur qu'à l'écran dans EXPLORER. La légende de l'OCS niveau 2 pourrait figurer sur deux colonnes pour gagner de la place, s'il en était besoin, et une meilleure lisibilité d'ensemble :

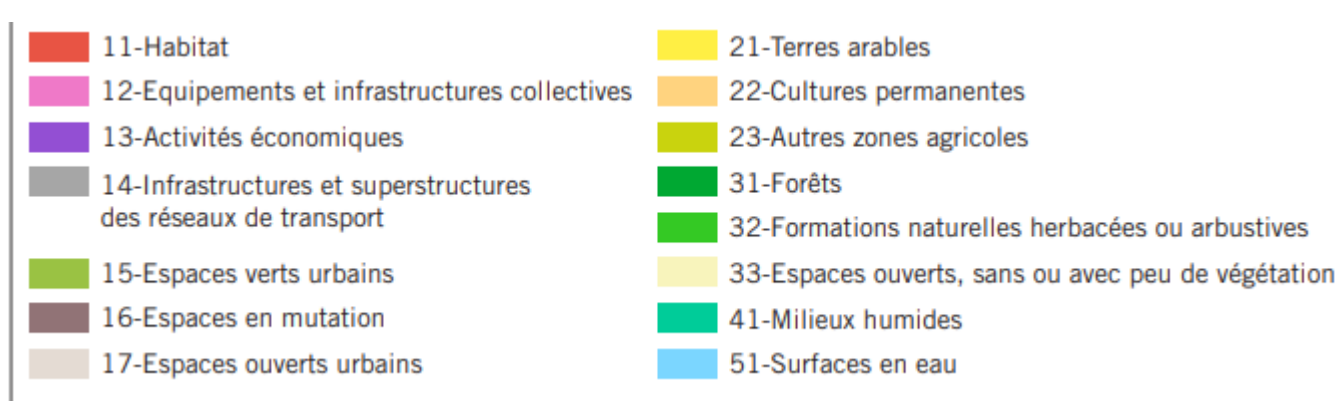

Variante : la carte pourrait apparaitre sur toute la largeur de la page, avec la légende à sa droite.

### <span id="page-26-0"></span>*Rôle des graphiques*

Le reste du portrait se compose de graphiques et de petits tableaux, qui diffusent beaucoup de chiffres. **Si l'objectif du portrait est de communiquer le maximum de chiffres sur deux pages, on peut considérer qu'il est atteint**. S'il s'agit en revanche de délivrer rapidement une vue d'ensemble des particularités d'un territoire, notamment pour un élu ou un citoyen averti, on n'y est pas tout à fait.

Le document présente par ailleurs beaucoup de camemberts, représentation qui n'est pas très efficace dès qu'on dépasse 4 secteurs (tous sauf celui sur la perméabilité, qui pourrait être conservé).

Pour répondre aux besoins d'accès aux données, chaque portrait web devrait s'accompagner d'un bouton de téléchargement de toutes les données détaillées (au format xlsx par exemple).

#### **Le portrait graphique lui-même devrait apporter des connaissances mémorisables, faciles à assimiler.**

#### <span id="page-26-1"></span>*De vrais tableaux*

Il est plus facile de comparer des chiffres en colonnes, et un petit traitement graphique faciliterait la comparaison avec par exemple le département englobant :

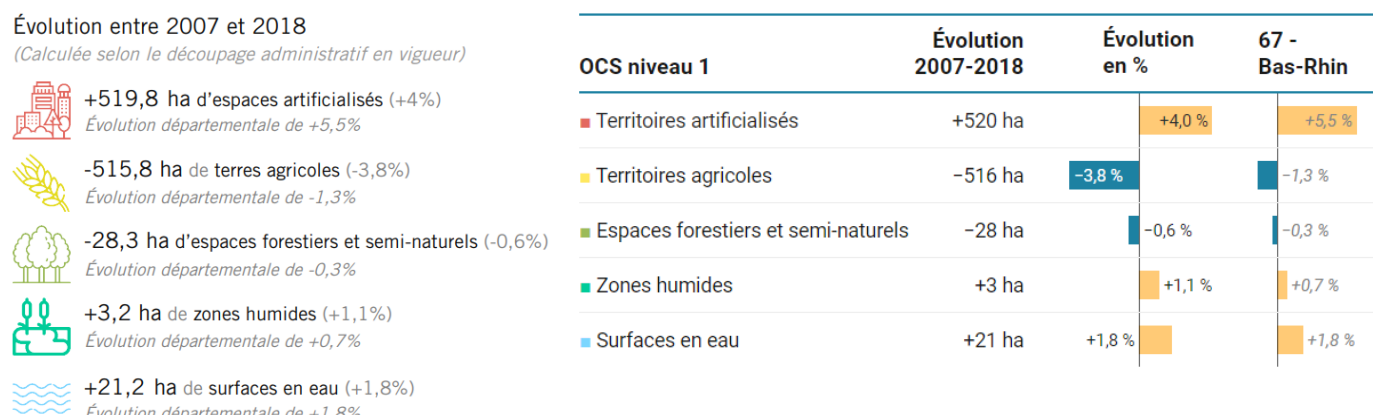

icem7 – SAS au capital de 7 770 € – 889 425 518 RCS Toulouse  $\boxtimes$  26 chemin de Bellevue – 31140 PECHBONNIEU –  $\textcircled{\#}$  icem7.fr  $\textcircled{\ }$  27

#### <span id="page-27-0"></span>*Exposition de l'OCS sur deux niveaux avec un treemap*

#### Pour mieux exposer la structure du territoire étudié, je propose [ce format interactif zoomable](https://public.flourish.studio/visualisation/4037576/) :

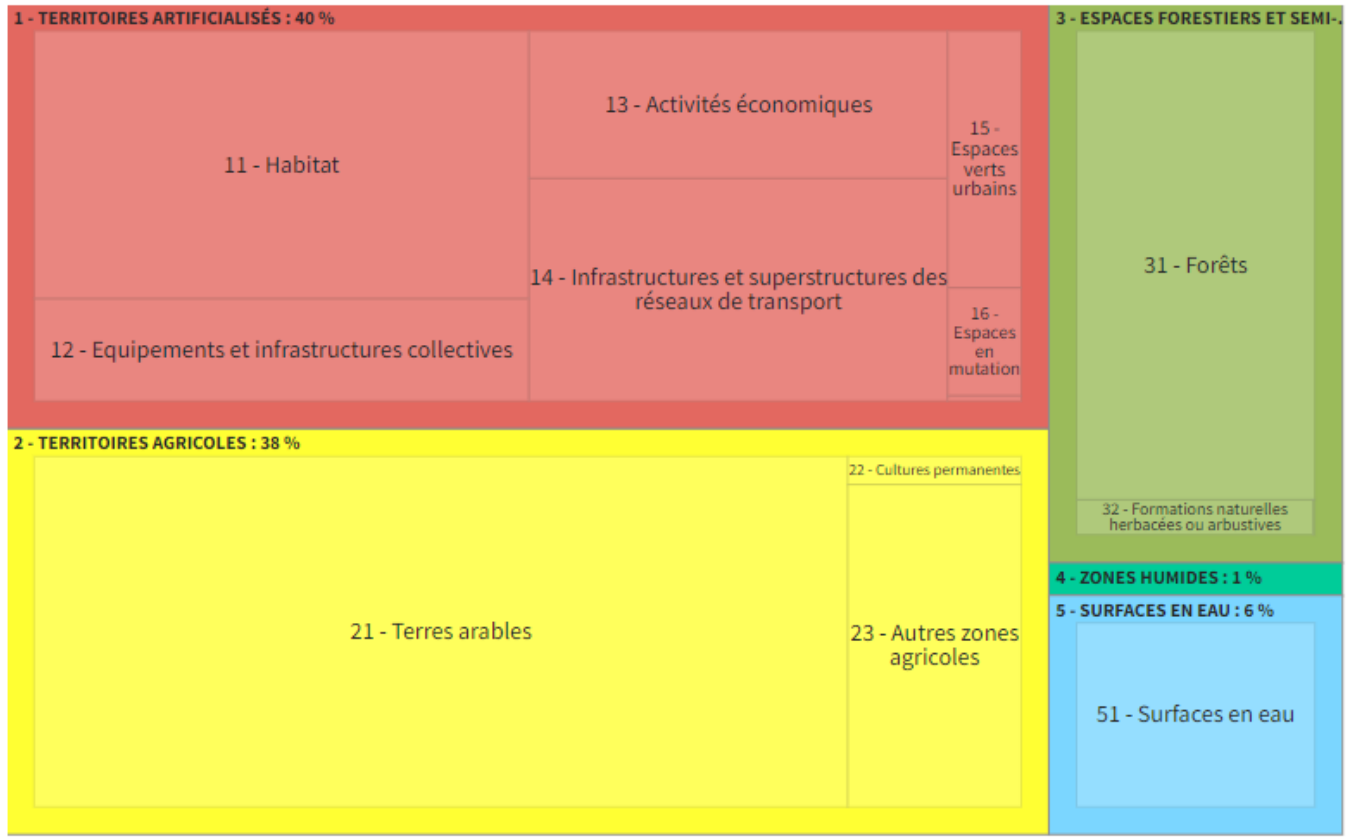

#### <span id="page-27-1"></span>*Répartition et évolution des postes clés*

#### Ce graphique (ici sur les Ardennes) est pour moi un vrai casse-tête :

Répartition des postes clés de l'occupation du sol en 2019 et leur évolution depuis 2010

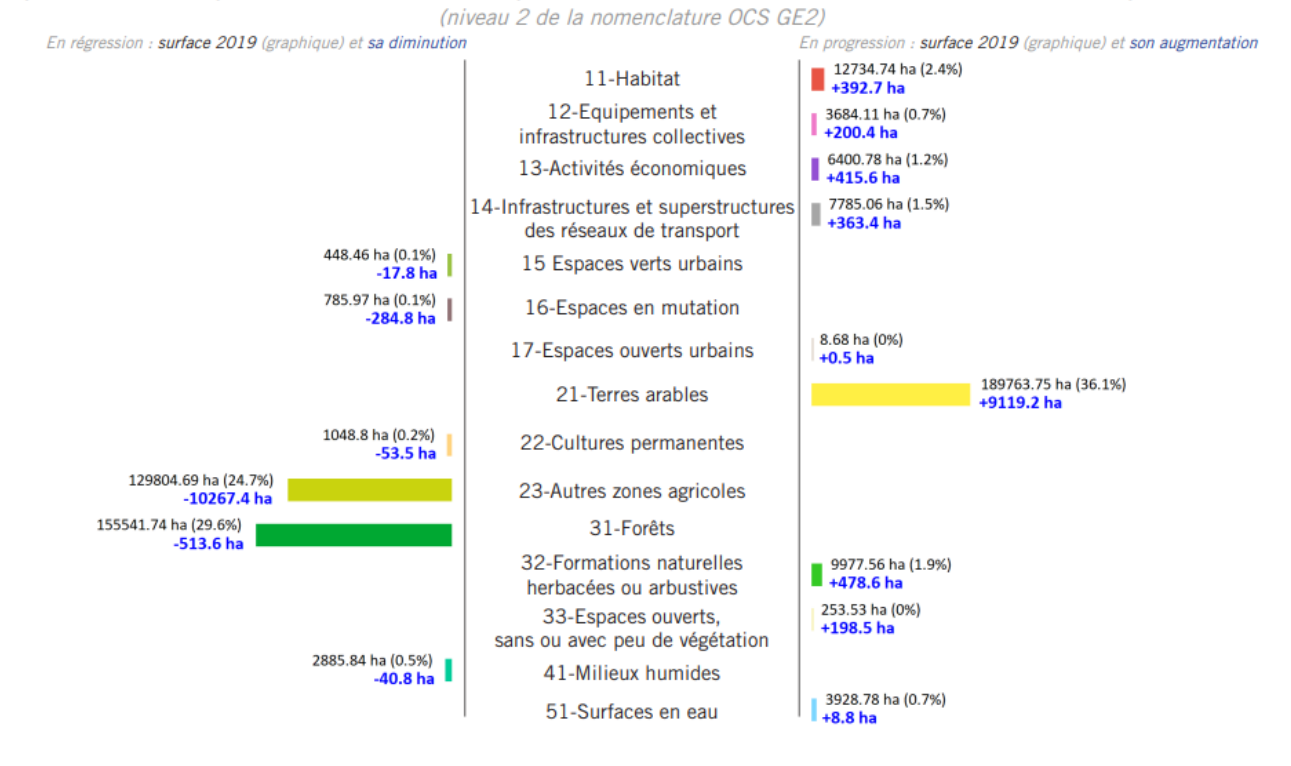

Je n'arrive pas à comprendre ce que la longueur des barres représente.

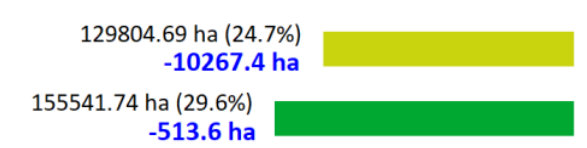

23-Autres zones agricoles

31-Forêts

Le chiffre le plus visible (sachant que ces chiffres ni formatés ni arrondis sont durs à lire), en gras et en bleu, ne parait pas la bonne piste.

Mais si je rajoute la barre jaune, incontestablement plus courte que la verte foncée, il ne semble pas non plus que le % ou la surface en ha détermine la longueur de ces barres, puisque la valeur jaune (36,1 % ou 190 000 ha) est supérieure à la valeur verte (29,6 % ou 156 000 ha).

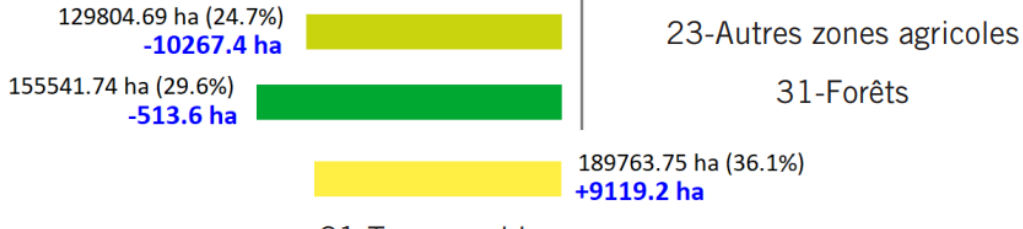

Je propose à la place cette formule plus intuitive, ce qui part à gauche étant négatif, à droite, positif. Le treemap précédent a déjà présenté la répartition, on peut donc se concentrer sur les évolutions :

Évolution de l'OCS entre 2010 et 2019

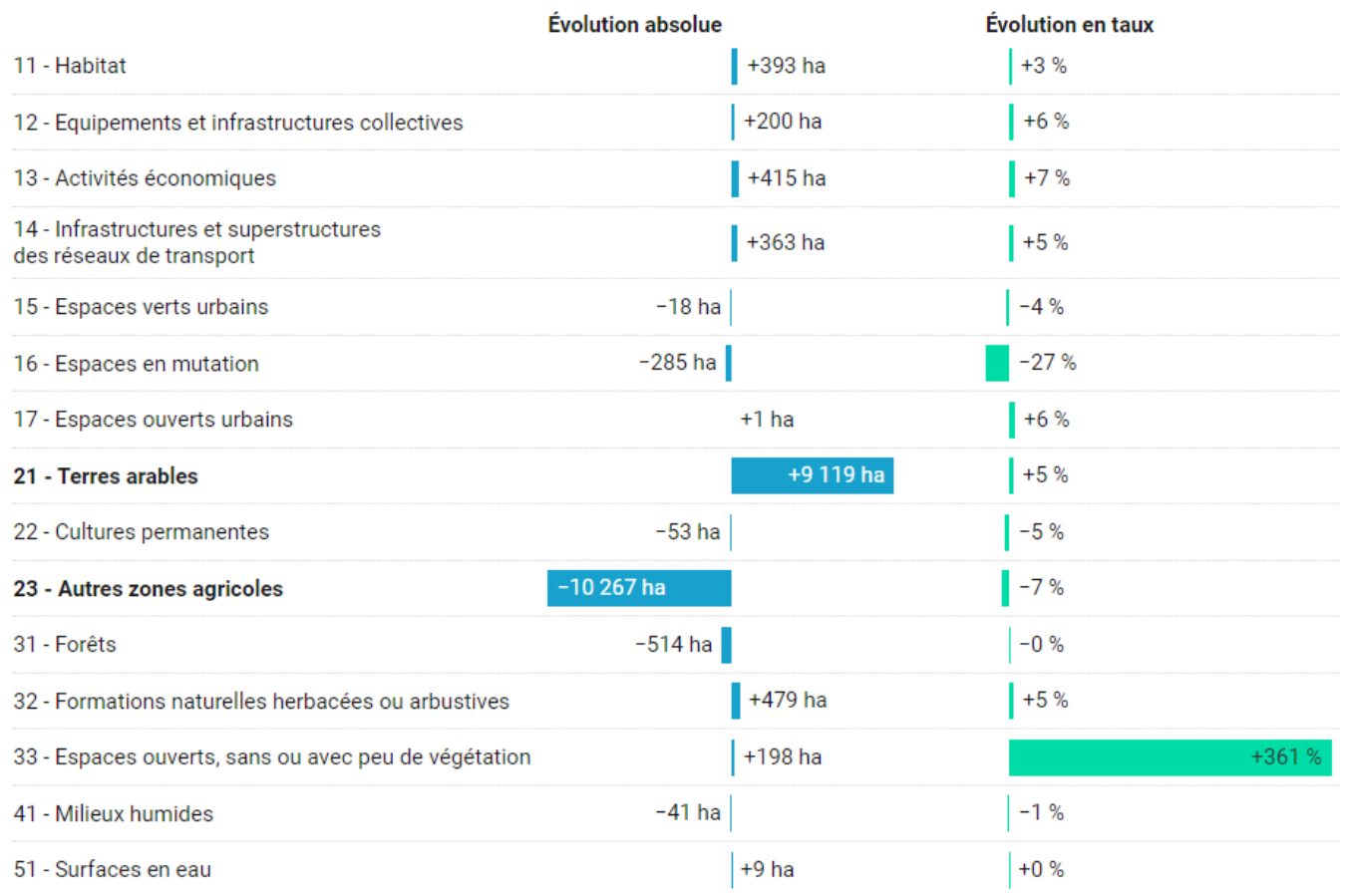

Les barres pourraient être coloriées selon le code couleur des niveaux 2, mais ce n'est pas indispensable.

<sup>21-</sup>Terres arables

## <span id="page-29-0"></span>*Synthèse des mutations*

#### Plutôt que cette collection de camemberts que je n'arrive pas à assimiler :

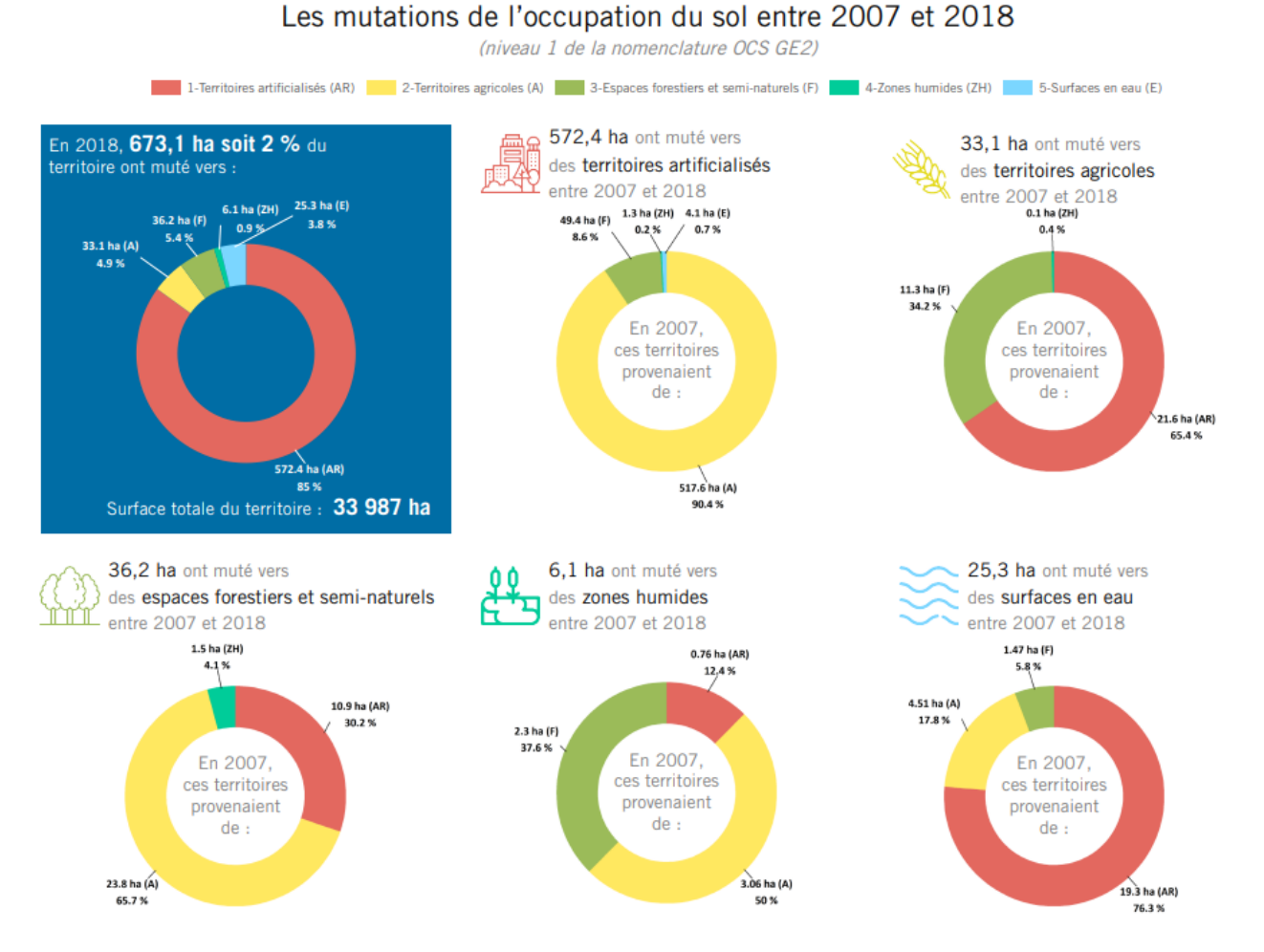

je suggère ceci, qui par ailleurs traduit mieux les valeurs absolues et m'en apprend bien davantage, en quelques secondes à peine :

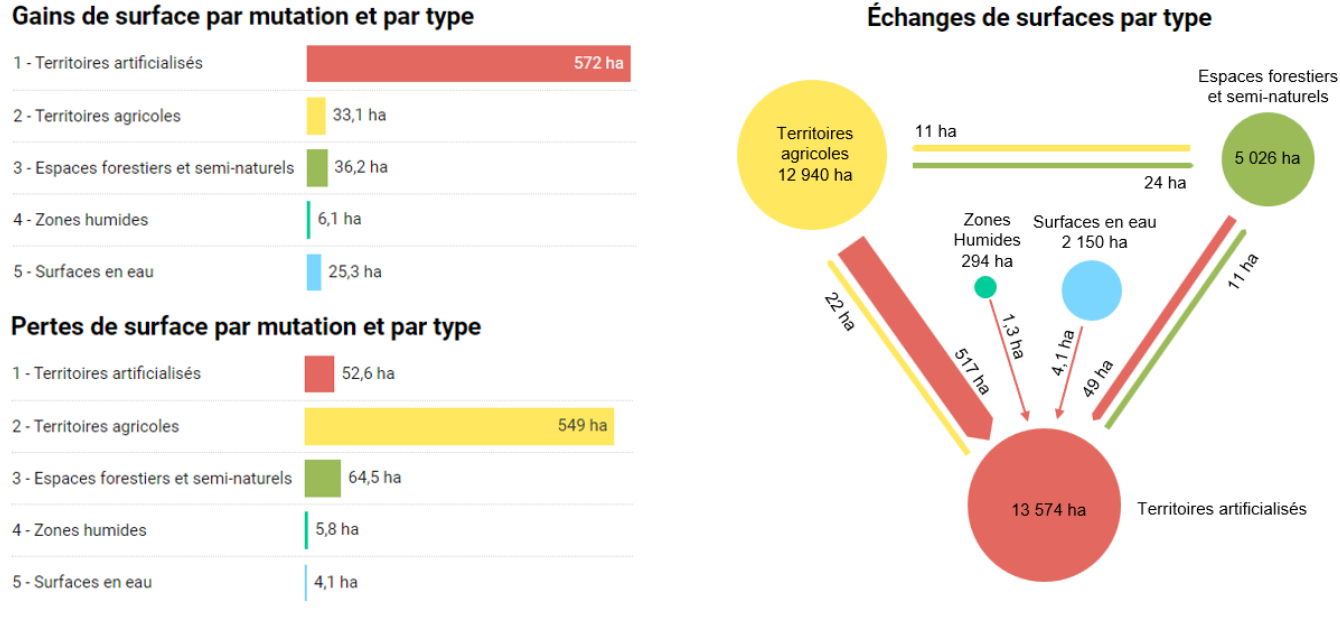

#### Échanges de surfaces par type

Le diagramme de droite (inspiré par [cette étude Insee Grand Est](https://www.insee.fr/fr/statistiques/4636584)) peut s'automatiser en D3.

## <span id="page-30-1"></span><span id="page-30-0"></span>B1 - Cartographie

[Cette carte](https://www.anbdd.fr/biodiversite/connaissance/les-indicateurs-normands-de-la-biodiversite/occupation-du-sol/) de l'agence normande de la biodiversité et du développement durable met l'accent sur les seuls territoires agricoles ; je trouve ce focus intéressant (les territoires non agricoles sont ici en blanc). Il permet de détailler plus finement cette catégorie.

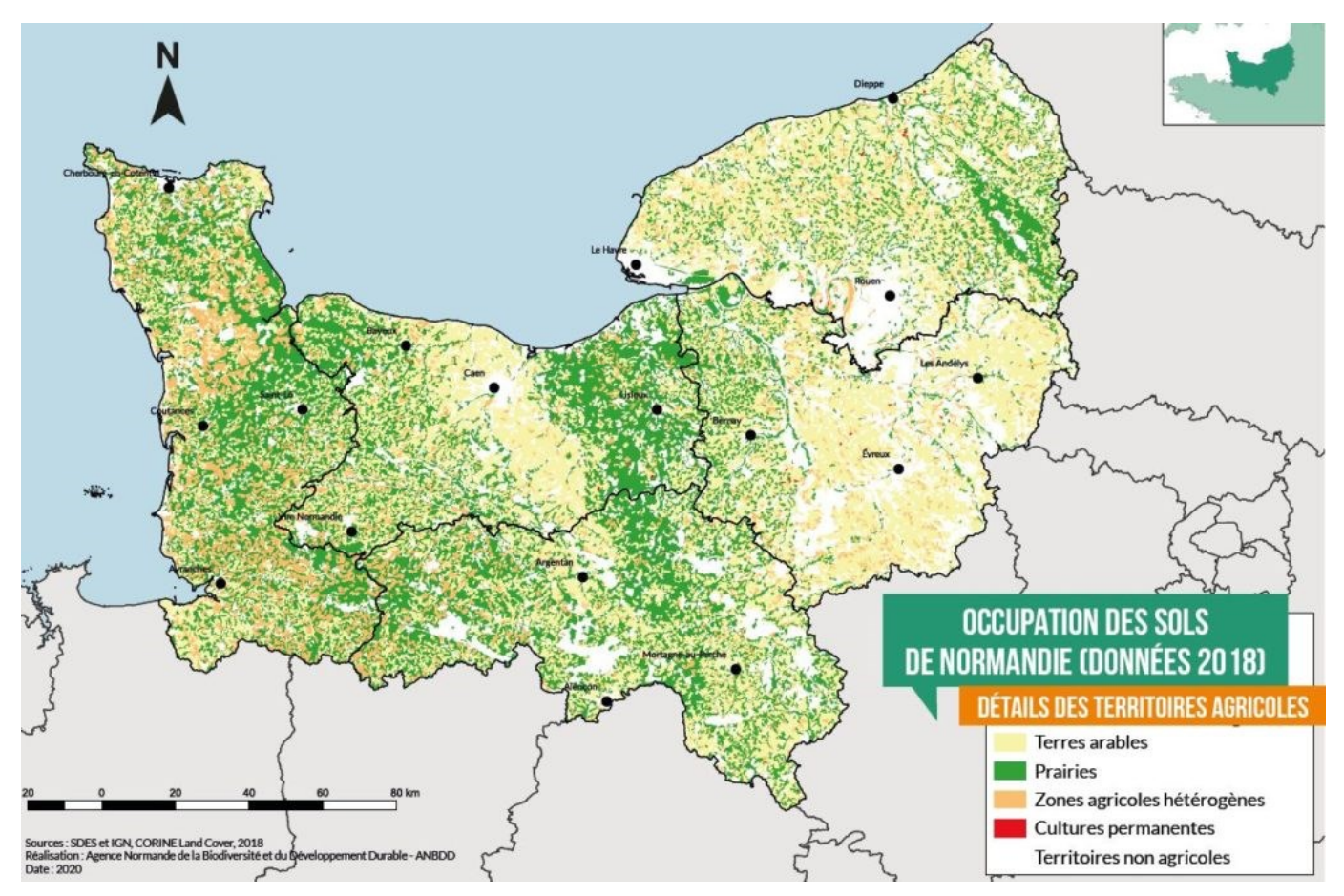

Le principe ergonomique de mise en cohérence des choix thématiques de l'usager avec la représentation cartographique (passage automatique à un niveau 2 de l'OCS ou au niveau 5 par exemple) pourrait s'affiner dans cet esprit.

Pourquoi ne pas proposer même un détail par niveau 3 ou 4, dès lors qu'on met l'accent sur une seule catégorie du niveau 1 ?

Dans Corine Land Cover, les **changements d'occupation du sol** sont classiquement proposés [sous](https://land.copernicus.eu/en/map-viewer?product=130299ac96e54c30a12edd575eff80f7)  [cette forme](https://land.copernicus.eu/en/map-viewer?product=130299ac96e54c30a12edd575eff80f7), et l'on voit ici très nettement les conséquences de la construction de la ligne TGV avant Strasbourg.

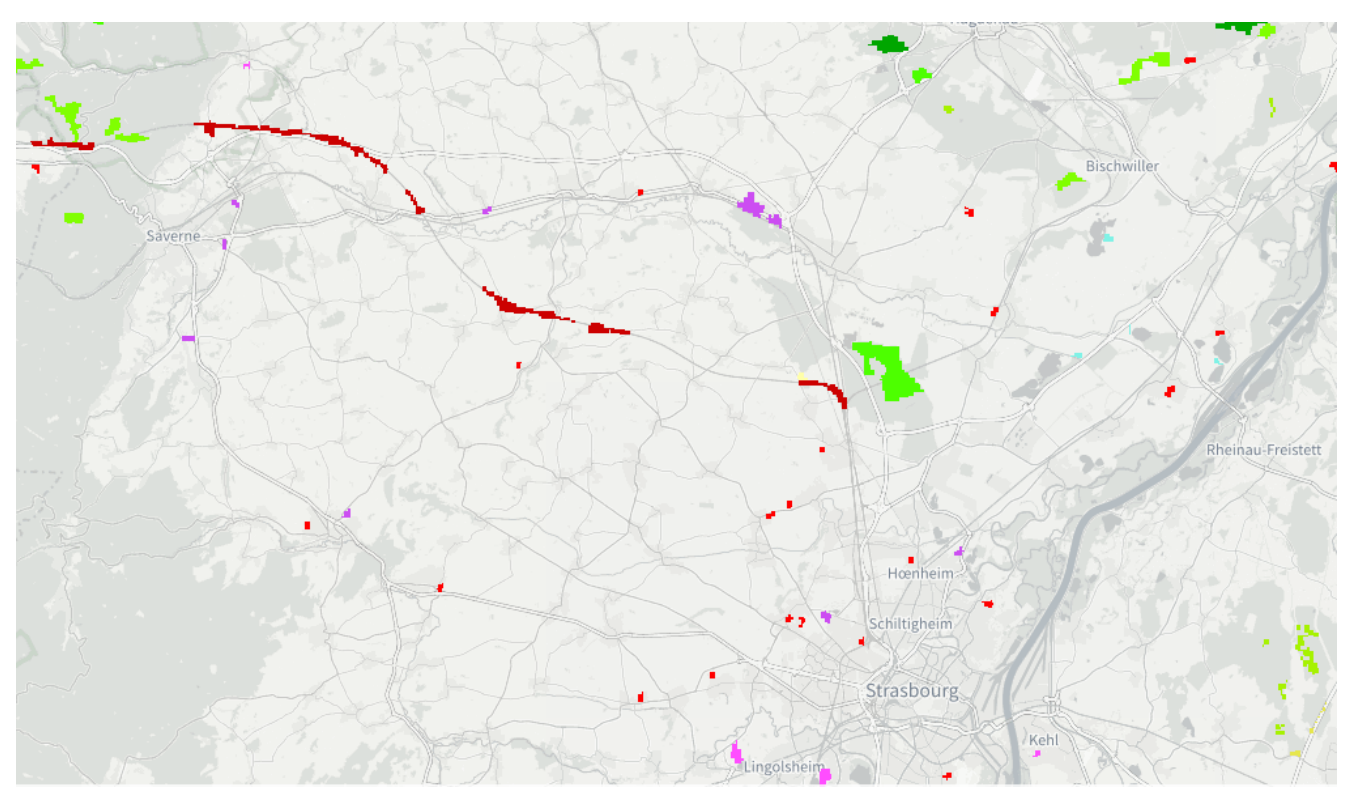

L'observatoire des territoires de l'ANCT propose [des cartes plus statistiques et communales](https://www.observatoire-des-territoires.gouv.fr/outils/cartographie-interactive/#bbox=361031,6484448,561839,657654&c=indicator&f=3&i=occup_sol.p_surf_occup_sol&s=2018&view=map59) qui me paraissent également intéressantes.

1 Part des surfaces selon l'occupation du sol (%) 2018 - Territoires artificialisés

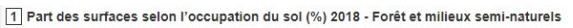

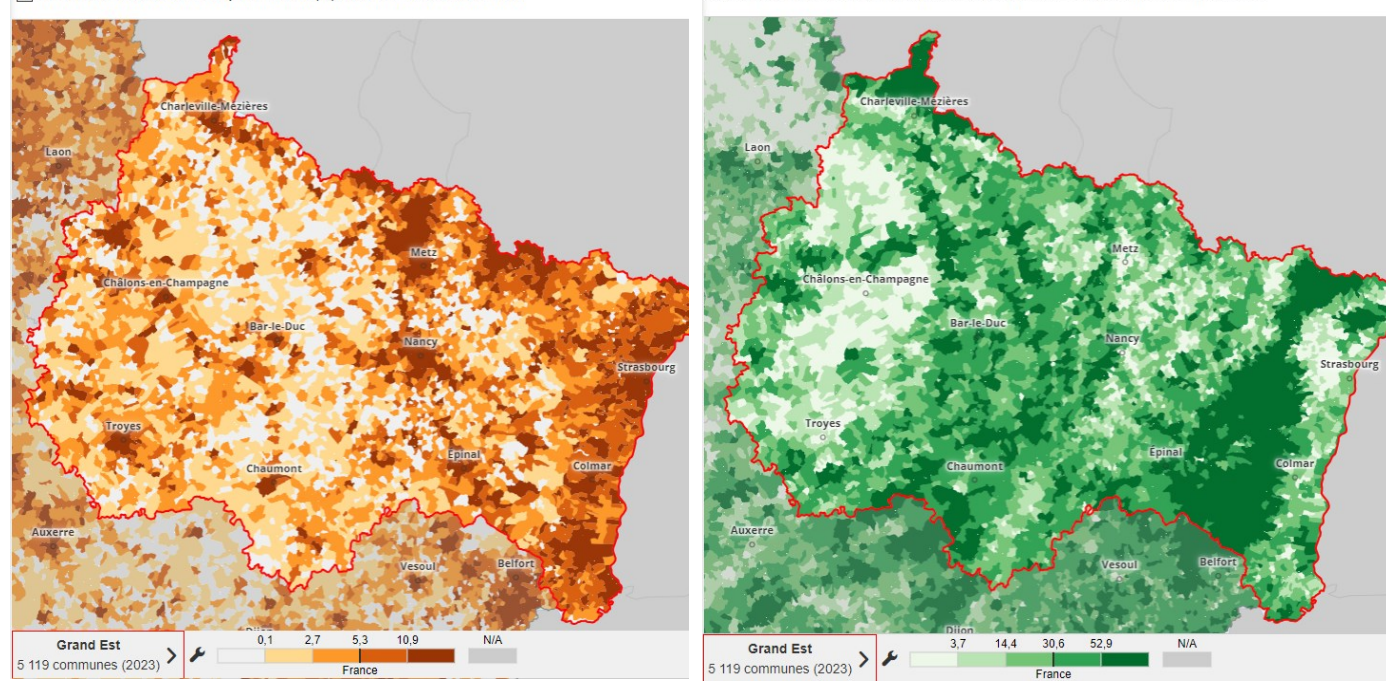

## <span id="page-32-0"></span>B2 – Graphiques d'évolution

Cf. les diagnostics de l'artificialisation, qui présentent des évolutions annuelles, plutôt parlantes.

## 2.1 Projection 2031 selon la trajectoire de réduction de la consommation d'espace NAF

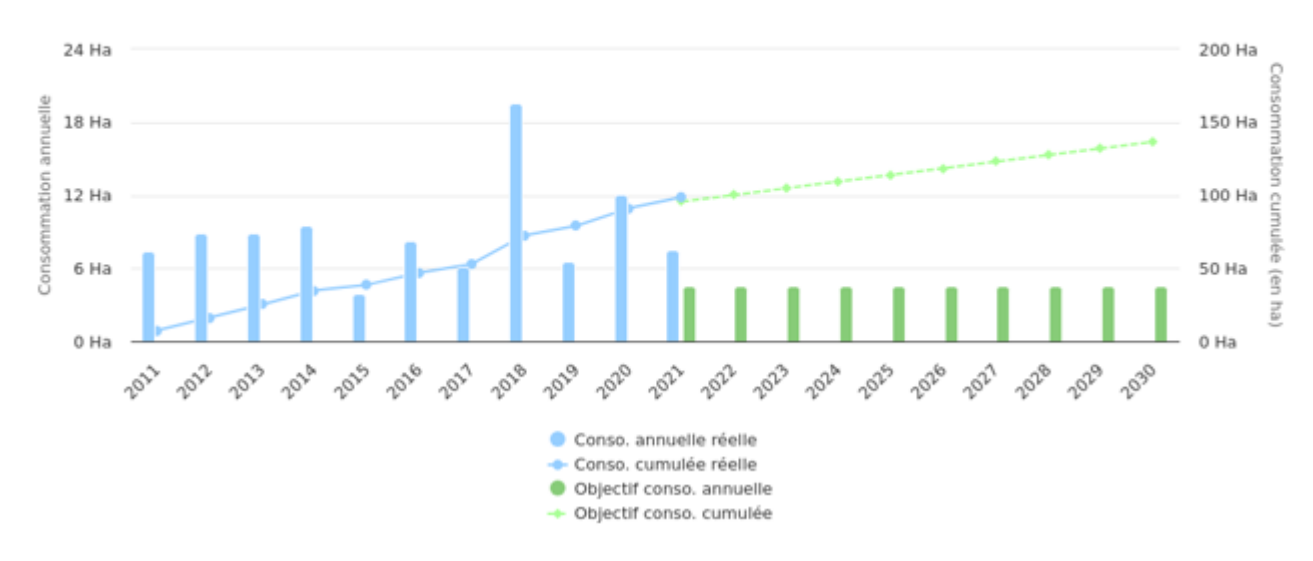

2.2.1 Consommation annuelle brute du territoire

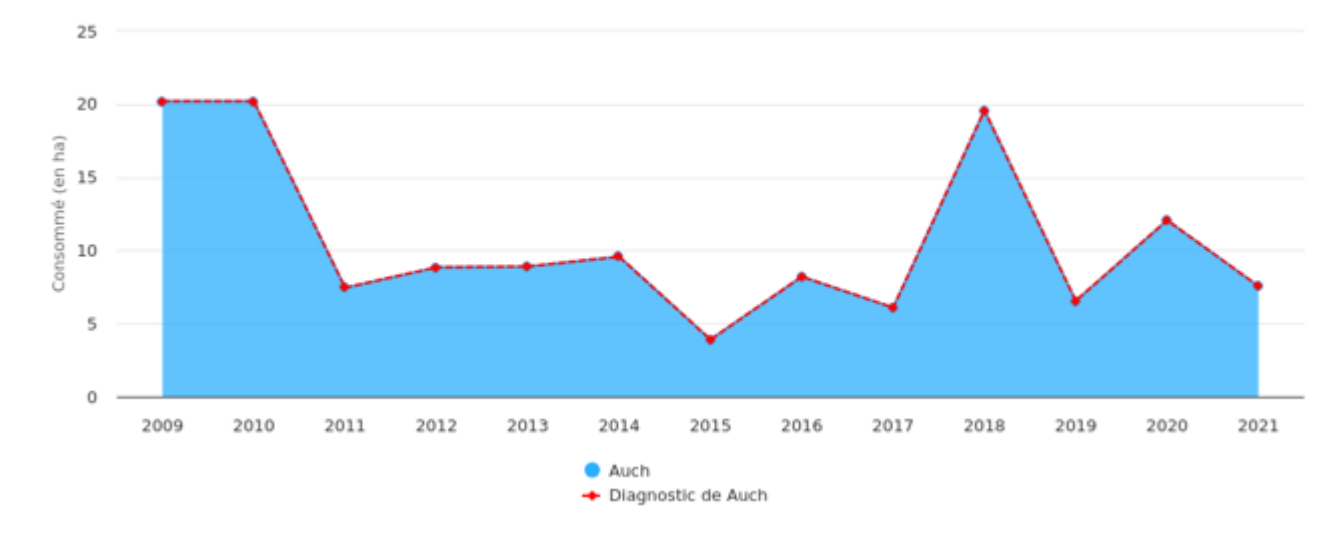

## <span id="page-33-0"></span>C1 – Représentations variées des mutations de l'OCS

Ce [diagramme alluvial](https://observatoire-nafu.fr/wp-content/uploads/sites/4/2019/10/D33.pdf) de l'observatoire NAFU expose une matrice de flux de type Sankey :

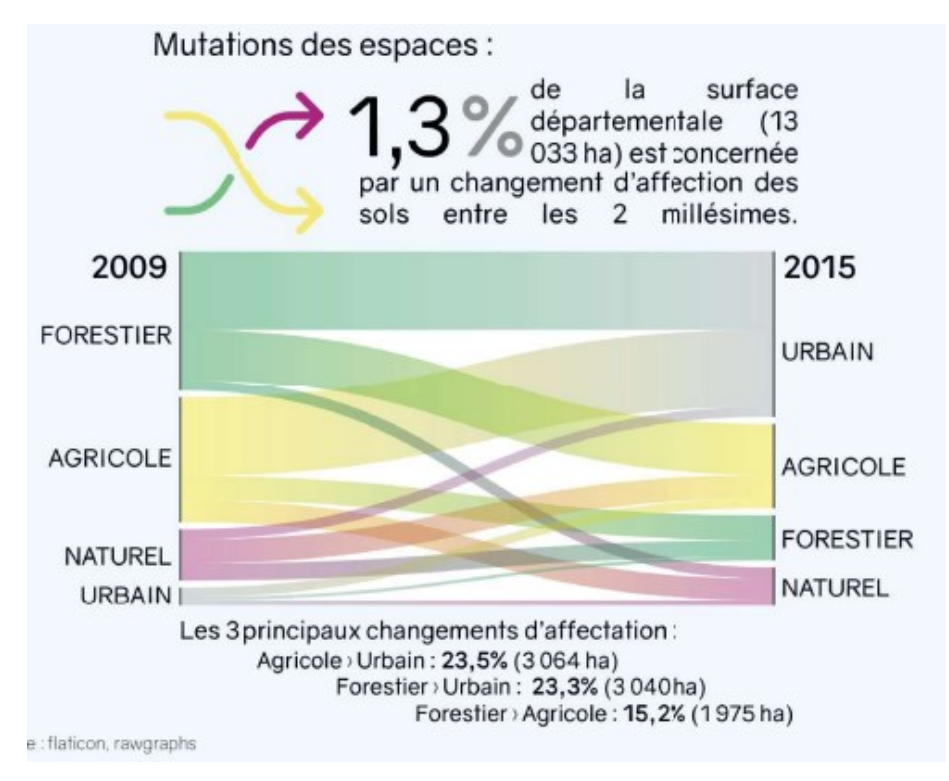

[L'agence d'urbanisme d'Orléans](https://topos-urba.maps.arcgis.com/apps/dashboards/040df27862a145739ccaa39807742c34) avance pour sa part ce flamboyant chord diagram :

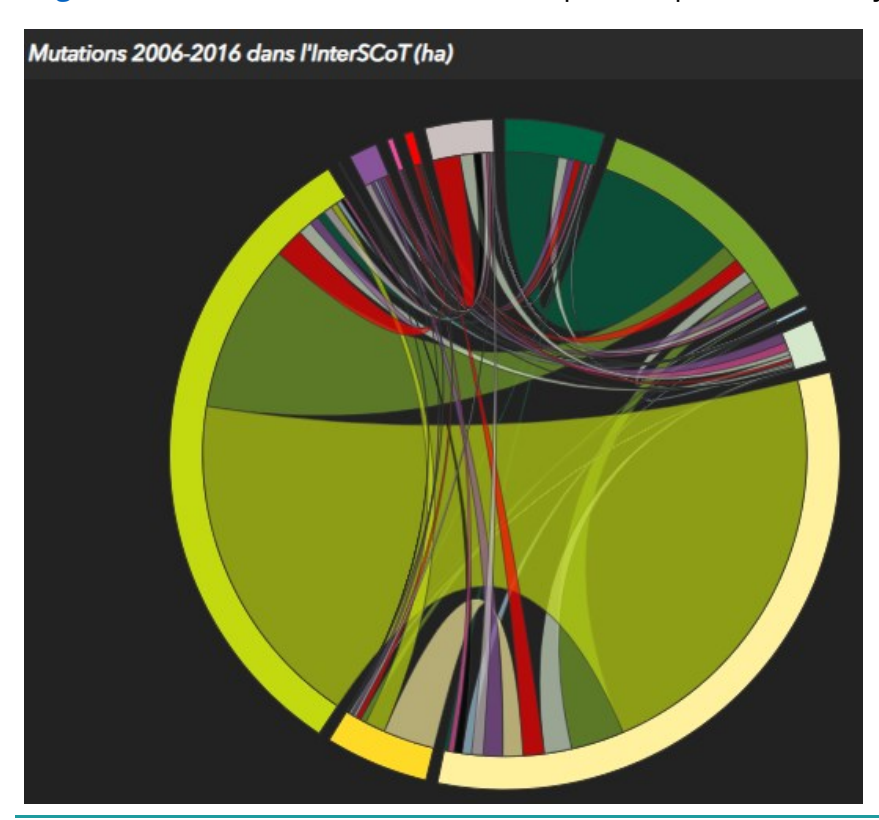

Séduisant vu de loin, il se révèle ardu à décrypter vu de près, non légendé et multipliant les chevauchements, plus encore qu'avec un Sankey.

L'institut Paris-région adopte un [traitement graphique](https://www.institutparisregion.fr/fileadmin/NewEtudes/Etude_1039/Cahiers_no168_Mos_1982_2012_Volume_1.pdf) plus stylisé :

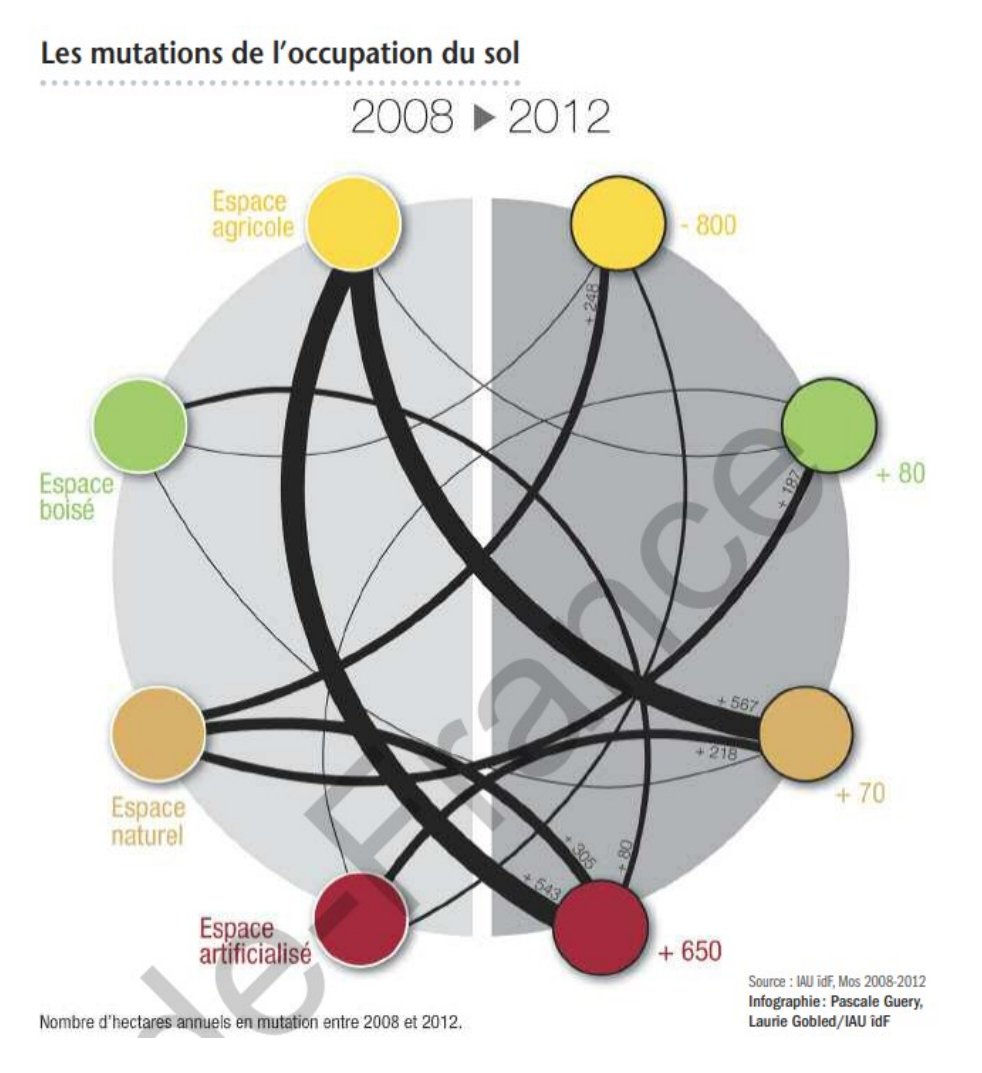

Plus loin dans l'épure encore, les [Cahiers nantais](https://cahiers-nantais.fr/index.php?id=907#images-8) privilégient les lignes droites :

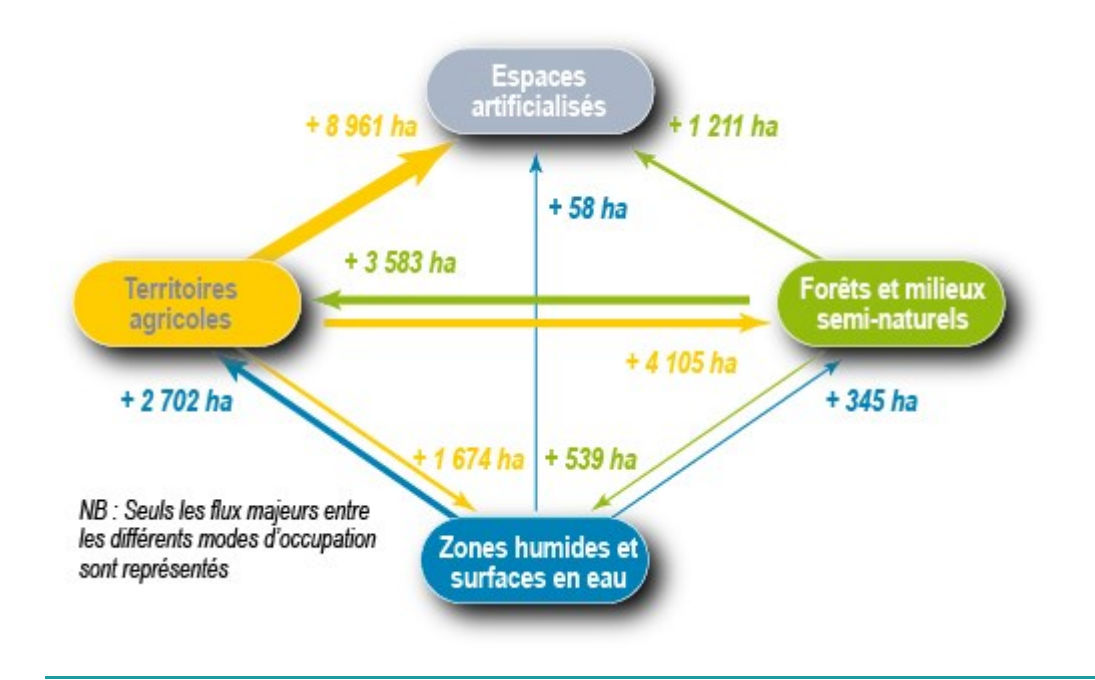

icem7 – SAS au capital de 7 770 € – 889 425 518 RCS Toulouse  $\boxtimes$  26 chemin de Bellevue – 31140 PECHBONNIEU –  $\oplus$  icem7.fr  $\qquad \qquad$  35 [L'Insee Grand Est](https://www.insee.fr/fr/statistiques/4636584) enfin avance la formule qui m'a paru la plus séduisante, sans le moindre croisement. Les flèches sont coloriées d'après le statut de départ. On peut préférer (c'est mon cas) colorier selon la catégorie de destination. Tout dépend si l'on veut mettre l'accent sur les pertes ou sur les gains.

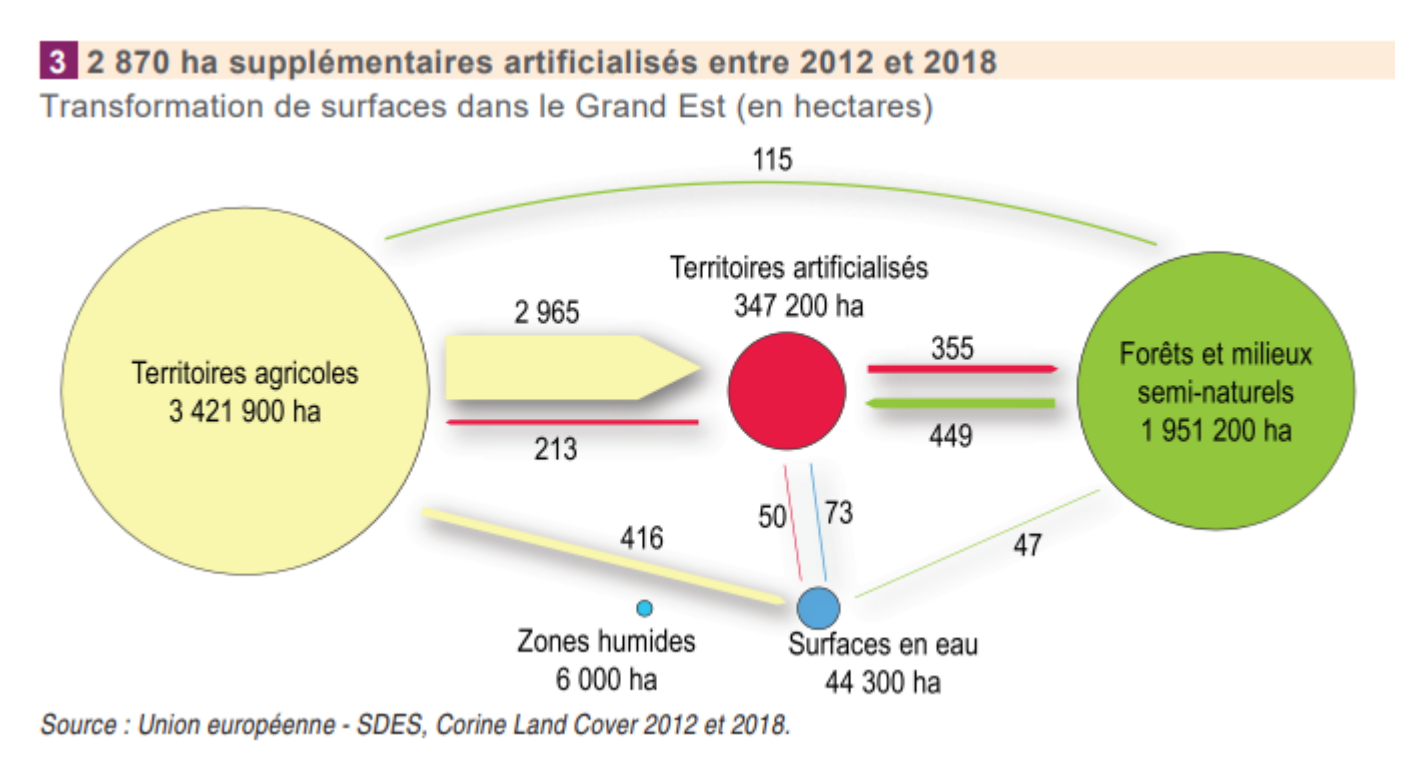

Le 19 janvier 2024

Éric Mauvière, président d'Icem7